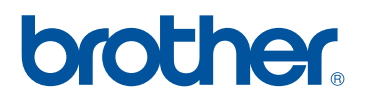

# **Manuale d'istruzione** Kit di aggiornamento I

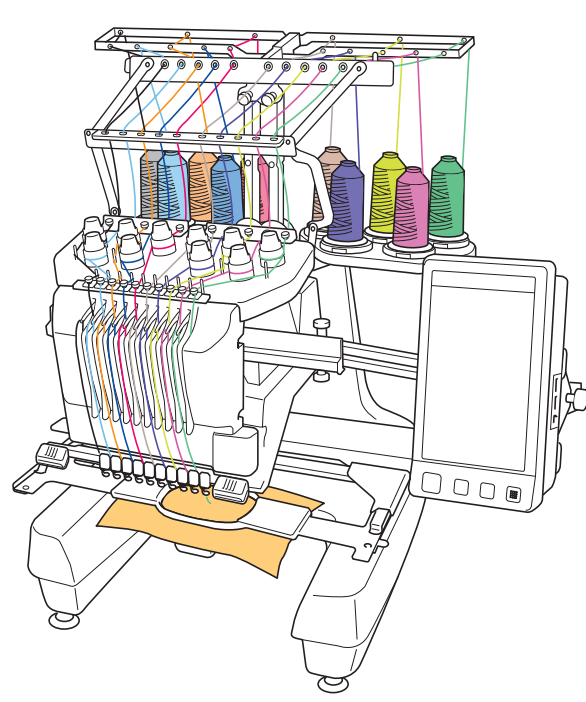

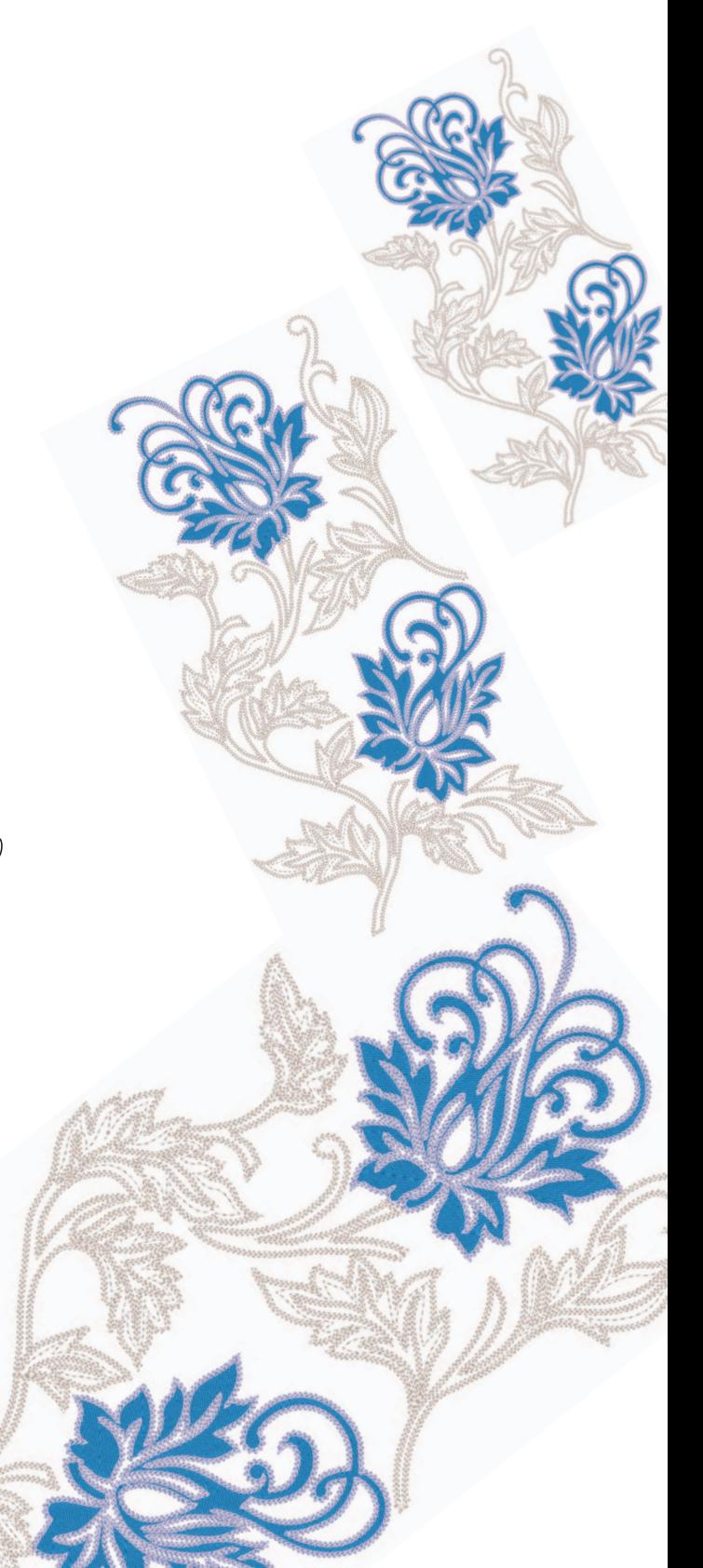

# **SOMMARIO**

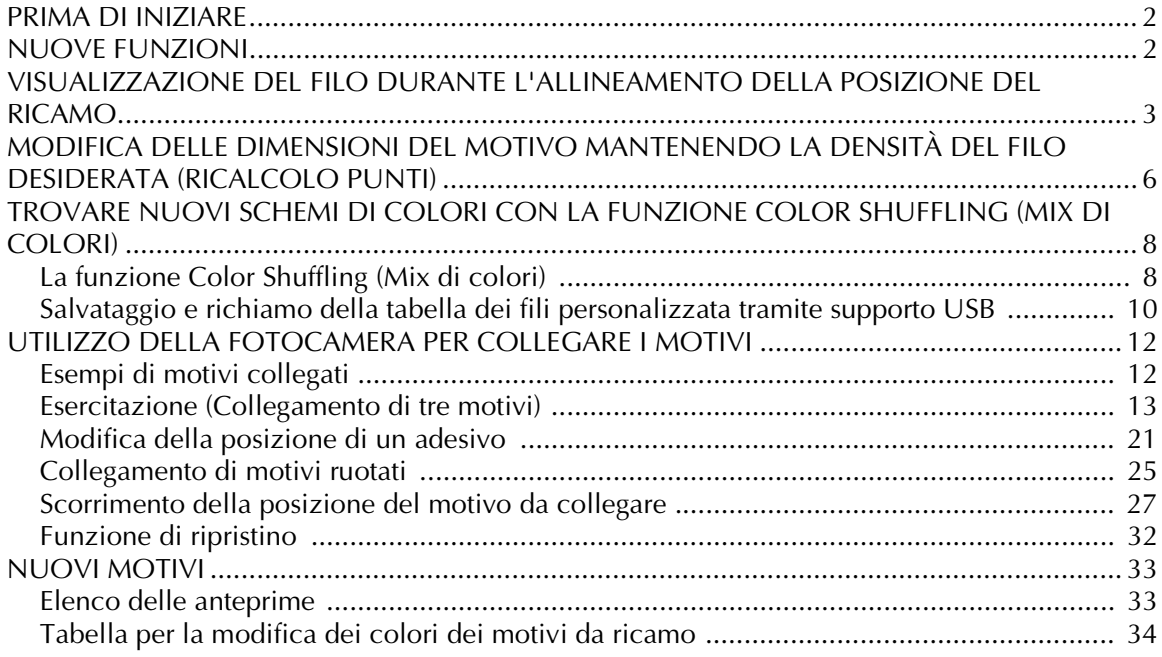

# <span id="page-2-0"></span>**PRIMA DI INIZIARE**

È importante eseguire l'aggiornamento seguendo la procedura indicata nella guida per l'installazione. La macchina può quindi essere utilizzata come descritto nell'aggiornamento del manuale di funzionamento.

**Nota**

• Le illustrazioni sullo schermo potrebbero variare a seconda del modello della macchina.

# <span id="page-2-1"></span>**NUOVE FUNZIONI**

Le seguenti funzioni verranno attivate con l'aggiornamento per il Kit I.

- La posizione del motivo di ricamo può essere allineata visualizzando il tessuto utilizzato sullo schermo LCD. Il ricamo può essere posizionato facilmente. [\(pagina 3\)](#page-3-0)
- I motivi di ricamo possono essere ingranditi o ridotti mantenendo comunque la densità del filo. [\(pagina 6](#page-6-0))
- La funzione Color Shuffling (Mix di colori) è stata aggiunta per trovare nuovi schemi di colori suggeriti dalla macchina da ricamo. Selezionare l'effetto desiderato da uno dei quattro schemi di colore disponibili, quindi sarà visualizzato il campione per l'effetto selezionato. ([pagina 8](#page-8-0))
- È possibile salvare l'impostazione della tabella dei fili personalizzata su un supporto USB come file di dati e richiamarla in seguito. [\(pagina 10\)](#page-10-0)
- È possibile collegare i motivi da ricamo utilizzando la funzione della fotocamera incorporata, sostituendo così l'uso delle cuciture guida. [\(pagina 12\)](#page-12-2)
- Sono stati aggiunti 10 nuovi motivi di ricamo. ([pagina 33](#page-33-2))
- Sono stati aggiunti 2 nuovi caratteri alla schermata di selezione dei caratteri. [\(pagina 33\)](#page-33-2)

# <span id="page-3-0"></span>**VISUALIZZAZIONE DEL FILO DURANTE L'ALLINEAMENTO DELLA POSIZIONE DEL RICAMO**

**c Premere** 

Il tessuto inserito nel telaio da ricamo può essere visualizzato sul display LCD, in modo da agevolare l'allineamento della posizione del ricamo. Questa funzione è utilizzabile dalla schermata di modifica del motivo e dalla schermata delle impostazioni di ricamo.

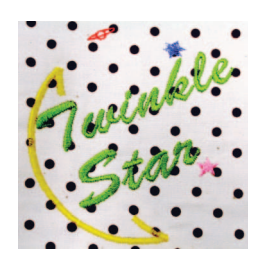

#### **Nota**

<sup>a</sup> **Inserire il tessuto nel telaio da ricamo, quindi montare il telaio sulla macchina da cucire.** Selezionare il motivo e premere **MPOSTA**. • Quando si installa il seguente telaio opzionale, non è possibile utilizzare la fotocamera incorporata per allineare la posizione del ricamo: Telaio cilindrico, 80 mm (H)  $\times$  90 mm (L) (3 pollici  $(H) \times 3-1/2$  di pollice  $(L)$ ) Telaio per berretti largo, 60 mm (H)  $\times$  360 mm (L) (2- $3/8$  di pollice (H)  $\times$  14 pollici (L)) Telaio per berretti avanzato 2, 60 mm (H)  $\times$  130 mm (L)  $(2-3/8$  di pollice  $(H) \times 5-1/8$  di pollice  $(L)$ ) Telaio per berretti avanzato, 50 mm (H)  $\times$  130 mm (L) (2 pollici (H)  $\times$  5-1/8 di pollice (L)). • Per i dettagli sull'utilizzo di un tessuto più spesso di 2 mm, fare riferimento a ["Posizionamento del motivo](#page-5-0)  [su tessuto spesso" \(pagina 5\)](#page-5-0). **Nota**

• Controllare pag. 7/7 della schermata Impostazioni per assicurarsi che "Sensore di rilevamento dello spessore del tessuto" sia impostato su "OFF" quando si utilizzano tessuti leggeri o di peso medio.

 $\frac{1}{106.3}$  mm  $\overline{\phantom{a}}$ ⋒ winkle 66.3 mm  $\ddagger$  $2.9m$  $\circ$  $\mathbf{0}$  $\overline{111.4}$  $2.1<sub>1</sub>$ 200% W/W FINE<br>MODIFICA AGGIUNGI  $\leftrightarrow$ ii $\Box$ 

**d** Se il seguente messaggio viene visualizzato, **premere ok** 

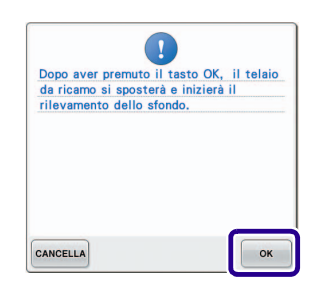

→ Il telaio da ricamo si sposta e il tessuto può essere scansionato.

<span id="page-4-0"></span>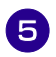

<sup>e</sup> **Quando il tessuto viene visualizzato come sfondo per il motivo, se necessario è possibile modificare il motivo.**

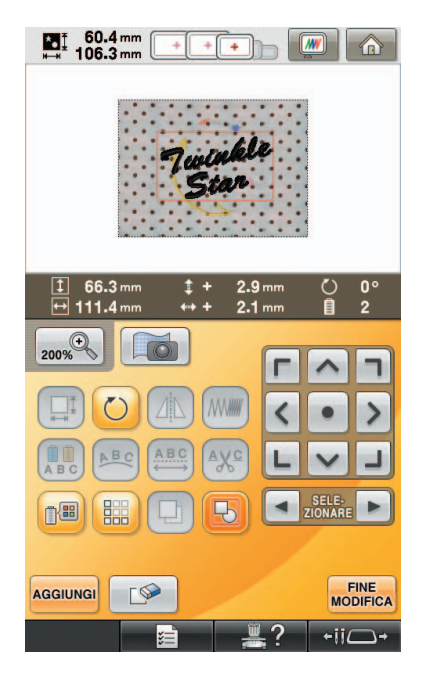

**6** Utilizzare **19** per allineare il motivo con la **posizione di ricamo desiderata.**

> • È possibile spostare il motivo nella posizione desiderata con il dito o con la penna a contatto, trascinandolo sulla schermata.

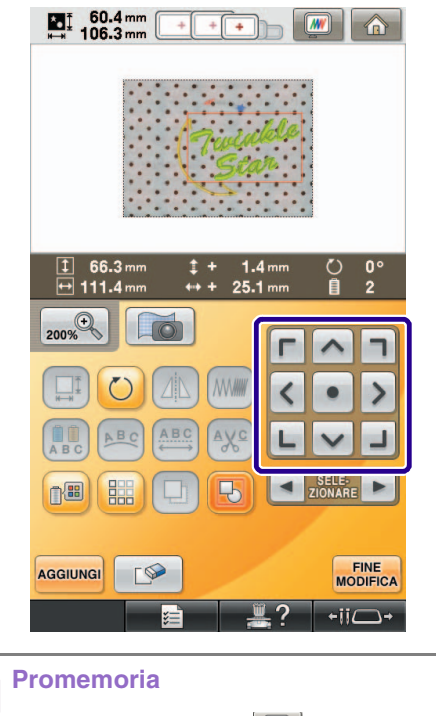

• Se necessario, premere  $[\mathbb{W}]$  per visualizzare un'anteprima per verificare la posizione del motivo.

#### **Premere MODIFICA** per visualizzare la schermata **delle impostazioni del ricamo.**

#### **Promemoria**  $\mathbb{Z}$

• Il motivo può inoltre essere allineato tramite la schermata delle impostazioni del ricamo.

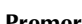

- **Premere CUCITURA** per avviare il ricamo.
	- → Una volta completato il ricamo, il tessuto visualizzato sullo sfondo scompare.

A pagina 7/7 della schermata delle impostazioni è possibile scegliere se visualizzare o meno il tessuto.

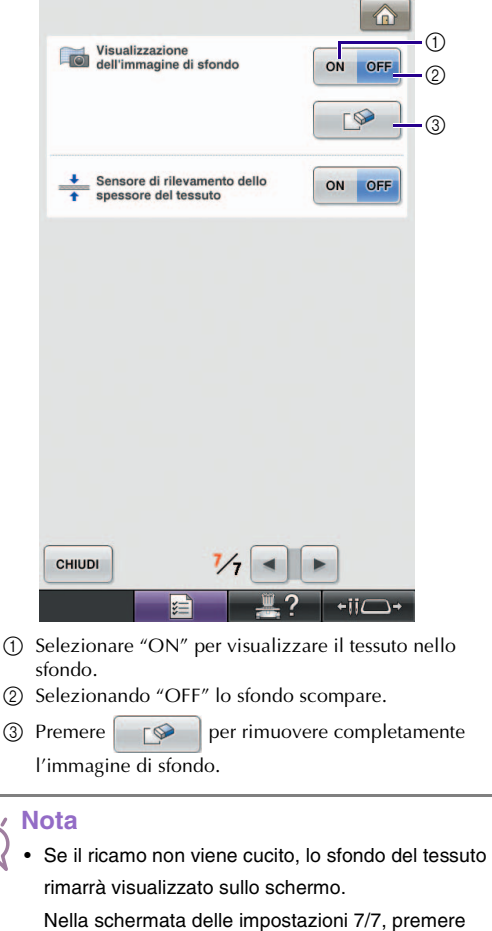

per cancellare l'immagine di sfondo.

 $\sqrt{2}$ 

 $\mathbb{Z}$ 

<span id="page-5-0"></span>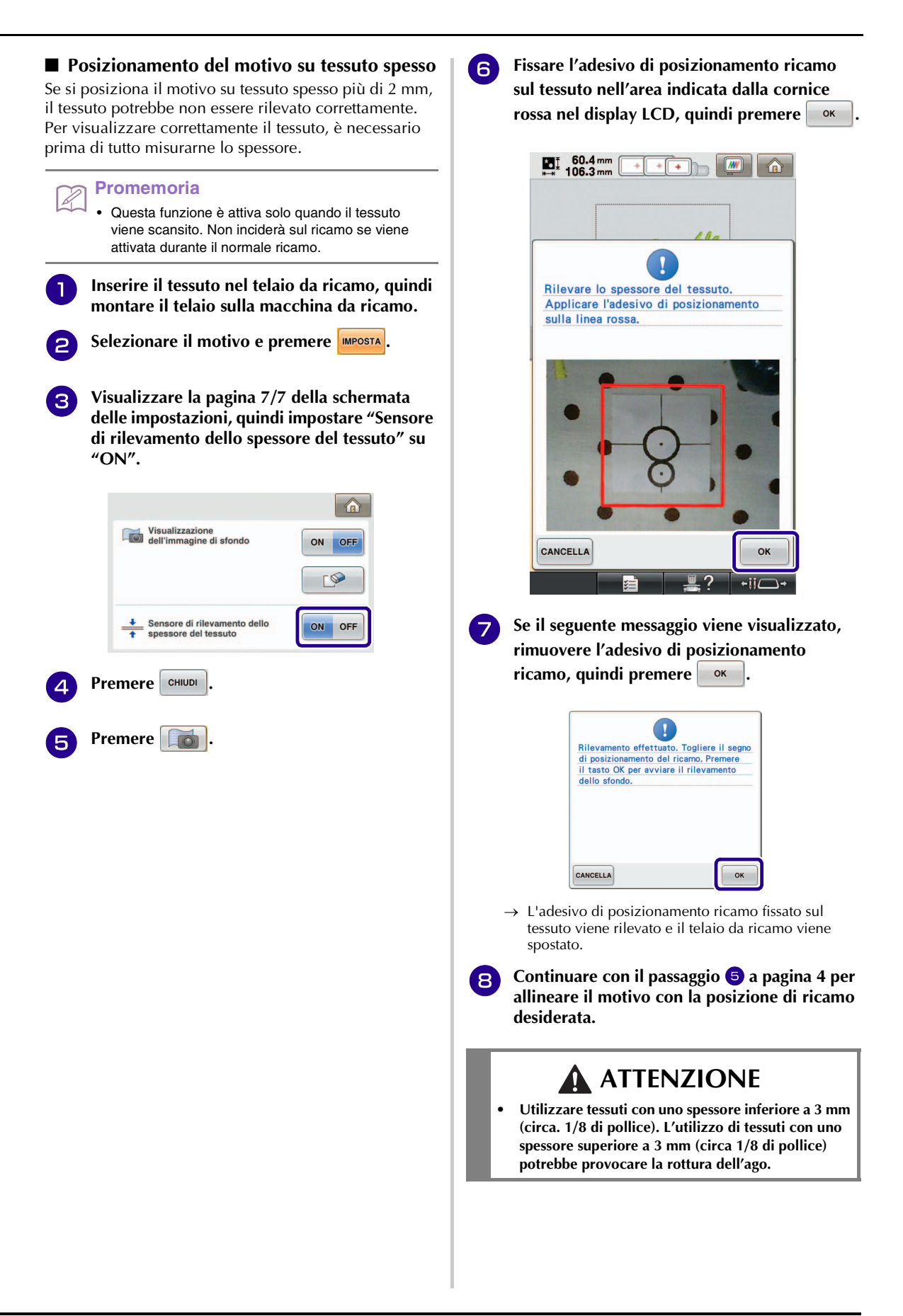

5

# <span id="page-6-0"></span>**MODIFICA DELLE DIMENSIONI DEL MOTIVO MANTENENDO LA DENSITÀ DEL FILO DESIDERATA (RICALCOLO PUNTI)**

Nella schermata di modifica del ricamo, è possibile modificare le dimensioni del motivo mantenendo allo stesso tempo la densità del filo desiderata. Grazie a questa funzione, il motivo verrà ingrandito o ridotto con proporzioni più elevate rispetto a un normale ridimensionamento.

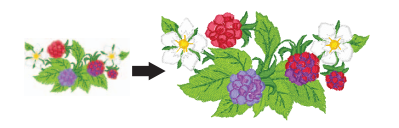

- **Nota**
	- Assicurarsi di effettuare un ricamo di prova utilizzando lo stesso tessuto e gli stessi fili del proprio lavoro, in modo da verificare i risultati di ricamo.

<sup>a</sup> **Selezionare il motivo da ridimensionare, quindi premere MPOSTA.** 

#### **Nota**

- Non è possibile utilizzare questa funzione con motivi di caratteri alfabetici, motivi a cornice o motivi con bordi. Tuttavia, dopo aver utilizzato questa funzione è possibile modificare un motivo con bordi.
- I motivi con un numero elevato di punti (circa 100,001 o superiori) non possono essere ridimensionati mantenendo allo stesso tempo la densità del filo desiderata. Il limite massimo del numero di punti varia in base alla dimensione dei dati del motivo.
- Con questa funzione, la densità del filo viene mantenuta quando il motivo viene ingrandito/ridotto. Tuttavia il motivo del punto di discesa dell'ago non viene completamente mantenuto. Utilizzare la

modalità di ridimensionamento normale  $\Box$  in base ai risultati del ricamo di prova.

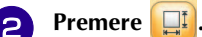

**e Premere et** *e**Premere* **entrare nella modalità** 

**Ricalcolo punti (**  $\mathbb{M}$ **i**).

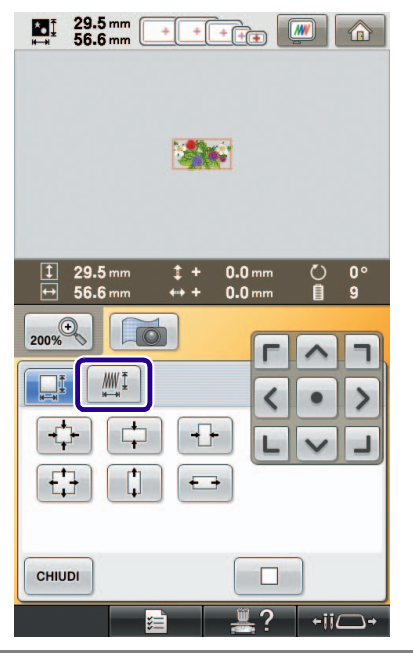

#### **Promemoria**

• Ricalcolo punti non può essere utilizzato se il tasto **MMI** non viene visualizzato.

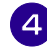

**4.** Se il seguente messaggio viene visualizzato,<br>**premere a premere .**

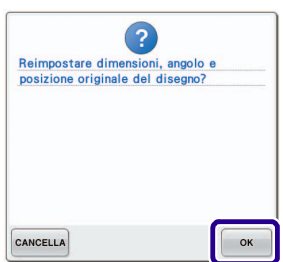

 $\rightarrow$  Il motivo ritornerà alle dimensioni originali, compreso l'angolo e la posizione in cui si trovava prima della modifica.

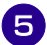

#### <sup>e</sup> **Selezionare il tipo di modifica delle dimensioni del motivo.**

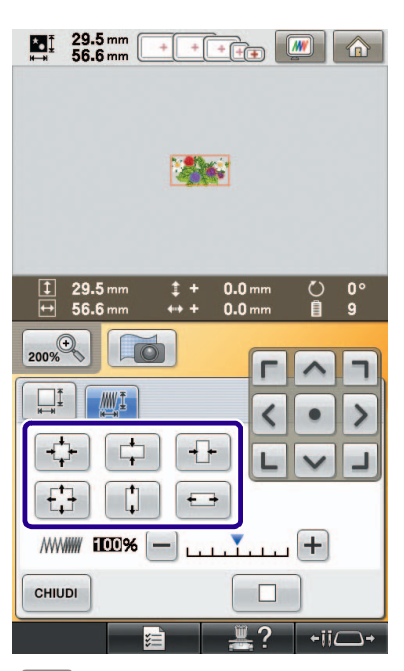

- \* Premere  $\begin{bmatrix} \downarrow \\ \downarrow \end{bmatrix}$  per ingrandire il motivo in modo proporzionato.
- \* Premere  $\left| \downarrow \right|$  per ridurre il motivo in modo proporzionato.
- \* Premere  $\leftarrow$  per allungare il motivo orizzontalmente.
- \* Premere  $\left| \cdot \right|$  per compattare il motivo orizzontalmente.
- \* Premere  $\begin{bmatrix} \cdot \\ \cdot \end{bmatrix}$  per allungare il motivo verticalmente.
- \* Premere  $\left| \right|$   $\right|$  per compattare il motivo verticalmente.
- \* Premere  $\Box$  per riportare il motivo all'aspetto originale.

#### **Promemoria**

• Con la barra di misurazione della densità è possibile modificare la densità del filo.

È possibile specificare un'impostazione compresa tra 80% e 120% con incrementi del 5%.

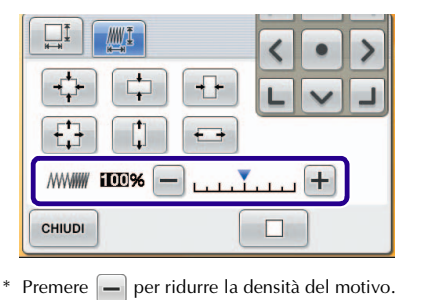

\* Premere  $\boxed{\frac{1}{n}}$  per aumentare la densità del motivo.

#### **f Premere**  $\left[\begin{array}{c} \text{CHUDI} \end{array}\right]$

#### **Nota**

- A seconda del motivo, potrebbe non essere possibile ricamare con la densità del filo appropriata. Prima di eseguire la cucitura sul proprio lavoro, ricamare un campione di prova su un pezzo del tessuto utilizzato nei lavori, con lo stesso ago e filo da ricamo.
	- Se il motivo viene ingrandito e vi è spazio tra i punti, aumentando la densità del filo è possibile ottenere un effetto migliore.
	- Se il motivo viene rimpicciolito e non vi è spazio tra i punti, riducendo la densità del filo è possibile ottenere un effetto migliore.

### **ATTENZIONE**

**• A seconda del motivo, il punto può aggrovigliarsi oppure l'ago potrebbe rompersi se si riducono le dimensioni del motivo. In questo caso, ingrandire leggermente il motivo.**

# <span id="page-8-0"></span>**TROVARE NUOVI SCHEMI DI COLORI CON LA FUNZIONE COLOR SHUFFLING (MIX DI COLORI)**

### <span id="page-8-1"></span>**La funzione Color Shuffling (Mix di colori)**

Con la funzione Color Shuffling (Mix di colori) la macchina suggerisce nuovi schemi di colori per il motivo di ricamo selezionato. Dopo aver selezionato l'effetto desiderato da uno dei quattro schemi di colore disponibili ("CASUALE", "VIVIDO", "GRADAZIONE" e "TENUE"), sarà visualizzato il campione per l'effetto selezionato.

**Premere e** 

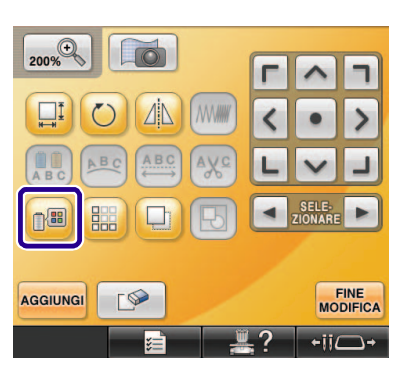

- → Viene visualizzata la schermata della tavolozza dei colori del filo.
- <sup>b</sup> **Premere .** 300 傫  $\bullet$ **VERDE TIGLIO** Ů **VERDE MUSCHIO** Ĥ ROSSO CARMINIO n ш ROSSO Λ MAGENTA Ò GLICINE Ò **VIOLETTO** ň  $<sup>0</sup>$  –</sup>  $0+$ CHIUDI

#### **Nota**

- Questa funzione potrebbe non essere disponibile a seconda del motivo selezionato (per es. un motivo da ricamo con bordi).
	- Se il tasto Color Shuffling (Mix di colori) è in grigio, selezionare un altro motivo.
- Se non è stata creata alcuna tabella dei fili personalizzata, il tasto Color Shuffling (Mix di colori) apparirà in grigio. In questo caso, utilizzare in alternativa la tabella dei fili (64 colori) o creare alcuni colori nella tabella dei fili personalizzata. Consultare "Creazione di una tavola filo personalizzata" nel Manuale d'istruzione della macchina per i dettagli.

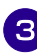

#### <sup>c</sup> **Selezionare il gruppo di colori che si desidera utilizzare.**

 $\rightarrow$  È possibile selezionare la funzione Color Shuffling  $(Mix$  di colori) dai seguenti gruppi di colori.  $(1)$ colori dei fili attualmente presenti sulla base multirocchetto, 2 tabella dei fili (64 colori: tabella di colori preimpostata) e 3 tabella dei fili personalizzata (300 colori: tabella di colori liberamente impostabile dall'utente). Impostando i colori dei fili da ricamo del tipo a disposizione nella tabella dei fili personalizzata, è possibile creare il motivo da ricamo con colori dei fili personalizzati.

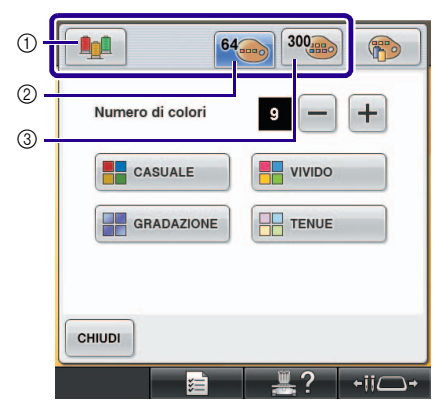

- a Colori dei fili attualmente presenti sulla base multirocchetto
- $@$  Tabella dei fili (64 colori)
- c Tabella dei fili personalizzata (300 colori)
- **4. Selezionare il numero di colori da utilizzare, quindi selezionare l'effetto desiderato.**

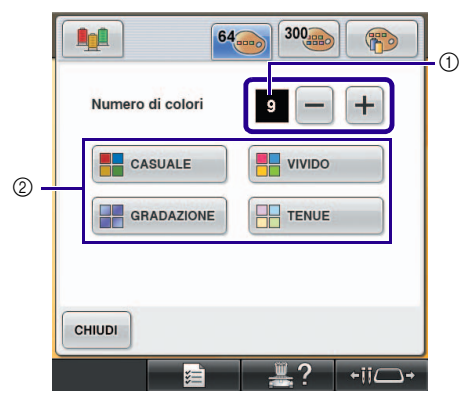

- a Numero di colori da utilizzare nel motivo
- b Effetti per gli schemi

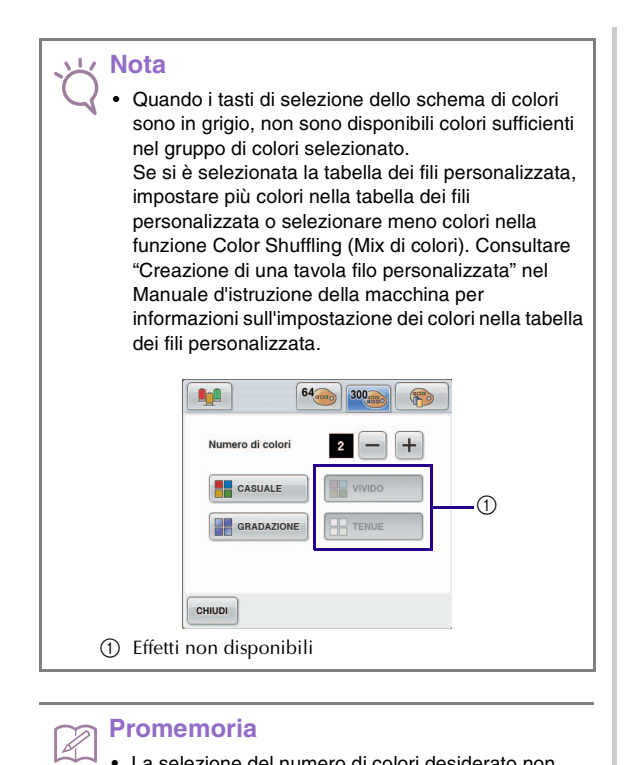

#### **Promemoria**

- La selezione del numero di colori desiderato non deve superare il numero di sostituzioni del filo per il motivo selezionato.
- Quando si utilizza questa funzione con il motivo dati PES richiamato sulla macchina e "Codice filo "PES"" impostato su "ON" nella schermata delle impostazioni, i colori dei fili non presenti nella tabella dei fili della macchina non vengono utilizzati per creare gli schemi di colori.

È possibile ottenere gli schemi di colori utilizzando tutti i colori dei fili presenti nel motivo selezionato impostando "Codice filo "PES"" su "OFF" nella schermata delle impostazioni.

#### <sup>e</sup> **Premere lo schema di colori desiderato dai campioni.**

\* Premere | AGGIORNA | per visualizzare i nuovi schemi.

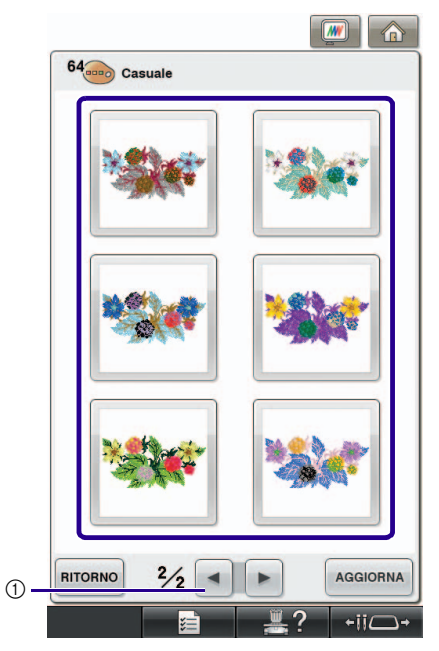

a Premere per rivedere gli schemi precedenti.

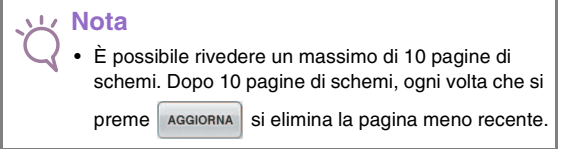

#### Premere **MPOSTA** per selezionare lo schema di **colori visualizzato.**

- $*$  Premere  $\vert$  CHIUDI  $\vert$  per tornare alla schermata precedente.
- \* È possibile continuare la selezione degli schemi di colori dalla pagina selezionata prima di premere | IMPOSTA
- \* Premere  $\begin{array}{|c|c|c|c|c|} \hline \end{array}$   $\bullet$  per visualizzare gli altri schemi di colori.

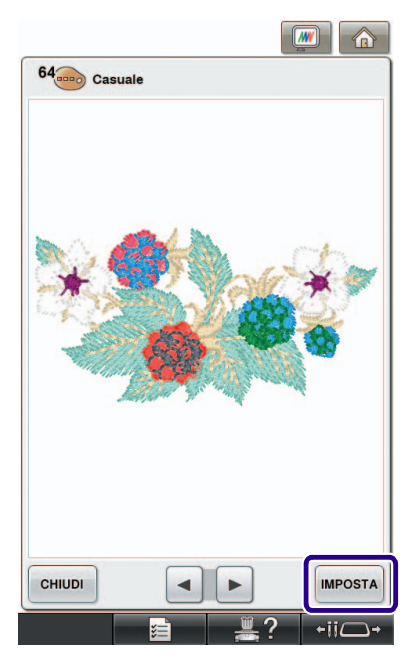

→ Viene visualizzata la schermata di modifica del ricamo.

#### **Nota**

- Le seguenti impostazioni nella schermata delle impostazioni non possono essere modificate in questa funzione;
	- Selezione del tipo dei colori dei fili
	- Impostazione dell'ago riservato
	- Impostazione Codice filo PES

### <span id="page-10-0"></span>**Salvataggio e richiamo della tabella dei fili personalizzata tramite supporto USB**

È possibile salvare un file di dati della tabella di fili personalizzata su un supporto USB e richiamare successivamente i dati salvati. Consultare "Creazione di una tavola filo personalizzata" nel Manuale d'istruzione della macchina per le istruzioni dettagliate su una tabella dei fili personalizzata.

#### **Nota**

- I dati della tabella dei fili personalizzata possono essere salvati solo su un supporto USB. Non è possibile salvare i dati nella memoria della macchina o sul computer.
- I dati della tabella dei fili personalizzata vengono salvati come file di dati ".pcp".
- Salvataggio della tabella dei fili **personalizzata su un supporto USB**
- 

<sup>a</sup> **Inserire il supporto USB nella porta USB primaria (superiore) sul lato destro della macchina.**

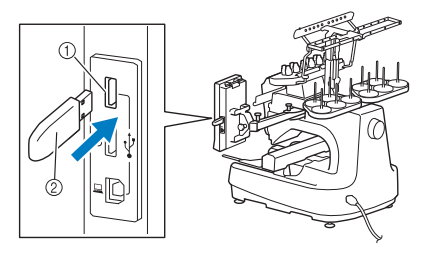

a Porta USB primaria (superiore) per il supporto 2 Supporto USB

#### **Nota**

• Con questa macchina, non è possibile utilizzare due supporti USB contemporaneamente. Se si inseriscono due supporti USB, verrà rilevato solo quello inserito per primo.

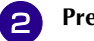

**Premere <b>n**, quindi premere

#### Premere  $\leftarrow$

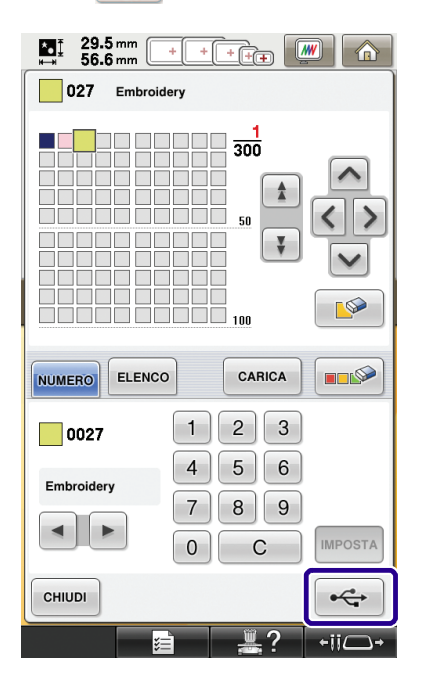

→ Sarà visualizzata la schermata "Salvataggio in corso". Dopo il salvataggio dei dati, il display torna automaticamente alla schermata originale.

#### **Nota**

• Non inserire o rimuovere il supporto USB mentre è visualizzata la schermata "Salvataggio in corso". Tutti i dati in corso di salvataggio o parte di essi andranno persi.

#### ■ **Richiamo della tabella dei fili personalizzata su un supporto USB**

<sup>a</sup> **Inserire il supporto USB contenente i dati della tabella dei fili personalizzata nella porta USB primaria (superiore).**

#### **Nota**

• È possibile richiamare solo una tabella dei fili personalizzata alla volta. Non salvare due o più file di dati ".pcp" sul supporto USB.

**Premere <b>in August** *d a* quindi premere Premere **CARICA** 

→ Sarà visualizzata la schermata "Salvataggio in corso". Dopo il caricamento dei dati sulla macchina, il display torna automaticamente alla schermata originale.

#### **Nota**

• Non inserire o rimuovere il supporto USB mentre è visualizzata la schermata "Salvataggio in corso". Tutti i dati in corso di salvataggio o parte di essi andranno persi.

• Per eliminare tutti i colori specificati dalla tavolozza

dei fili personalizzata, premere **...** 

# <span id="page-12-2"></span><span id="page-12-0"></span>**UTILIZZO DELLA FOTOCAMERA PER COLLEGARE I MOTIVI**

Al posto delle cuciture guida, è possibile utilizzare la fotocamera per collegare i motivi.

È possibile ricamare un'area di 17 cm × 33 cm (6-1/2 di pollice × 13 pollici) quando si utilizza la fotocamera per collegare i motivi. Selezionare il telaio adeguato in base alle dimensioni del ricamo. Si consiglia di utilizzare il telaio da ricamo grande (200 mm × 360 mm (7-7/8 di pollice × 14 pollici)) quando si utilizza la fotocamera per collegare i motivi.

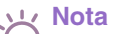

- Se si installa il telaio da ricamo (piccolo) (40 mm  $\times$ 60 mm (1-1/2 di pollice × 2-3/8 di pollice)), i telai per berretti, il telaio cilindrico o i telai circolari, non è possibile collegare i motivi con questa funzione.
- Con questa funzione non è possibile suddividere i motivi da ricamo (grandi).
- Non è possibile collegare i motivi con questa funzione finché la macchina è impostata sulla modalità Link (Collegamento).

### <span id="page-12-1"></span>**Esempi di motivi collegati**

È possibile collegare due motivi selezionando il punto di riferimento e il bordo di riferimento di ogni motivo, in modo da poterli allineare utilizzando la fotocamera. Quando si collegano i motivi, il bordo di riferimento di ogni motivo sarà lungo una singola linea diritta.

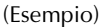

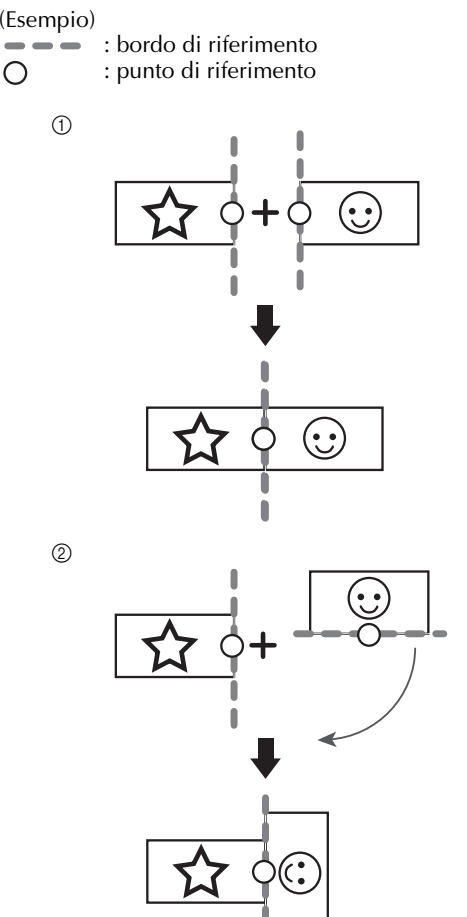

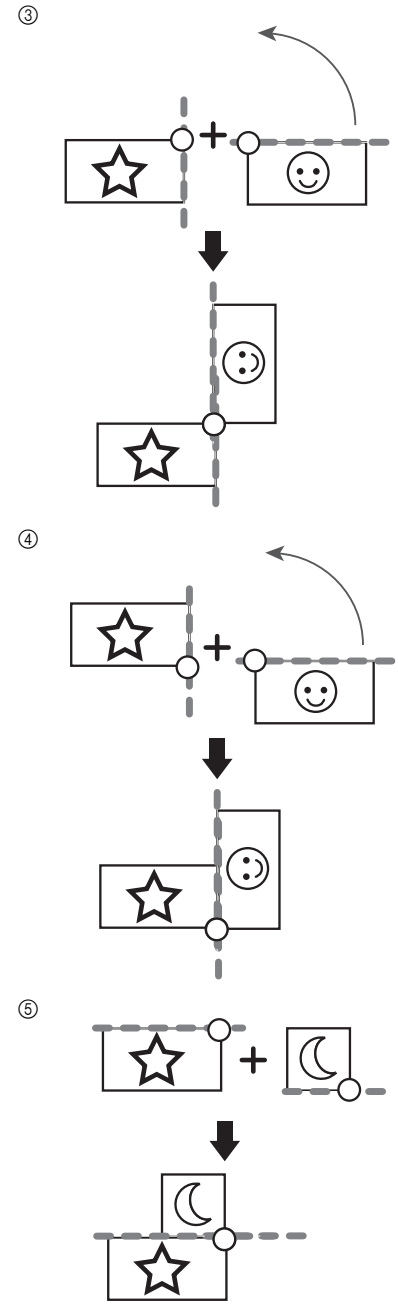

Per capire come collegare i motivi, provare dapprima a seguire la procedura descritta in ["Esercitazione](#page-13-0)  [\(Collegamento di tre motivi\)" a pagina 13](#page-13-0).

### <span id="page-13-0"></span>**Esercitazione (Collegamento di tre motivi)**

Per esercitarsi ad allineare i bordi dei motivi utilizzando la fotocamera, collegheremo tre motivi come mostrato di seguito. I 3 motivi per l'esercitazione sono disponibili sul CD in dotazione.

<span id="page-13-1"></span>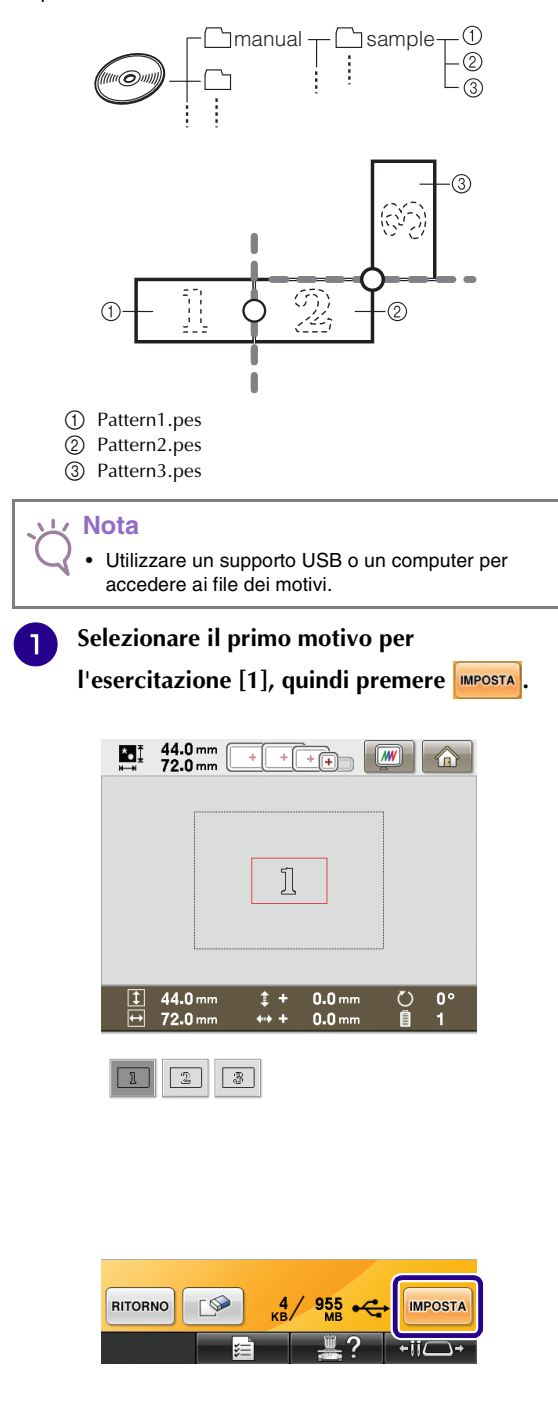

**2** Inserire il tessuto nel telaio da ricamo grande **(13 cm × 18 cm (5-1/8 di pollice × 7-1/8 di pollice)), quindi montare il telaio sulla macchina da ricamo.**

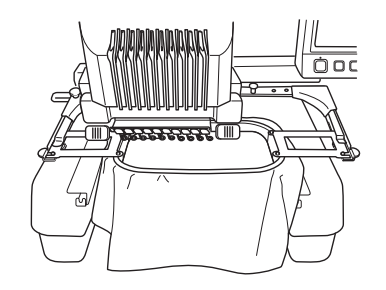

M

**e** Premere **proprieta** per visualizzare la schermata **delle impostazioni del ricamo. Premere nella schermata delle impostazioni del ricamo.**

• Occorre selezionare  $\boxed{\perp\hspace{-1.2cm}\perp}$  per continuare a collegare i motivi.

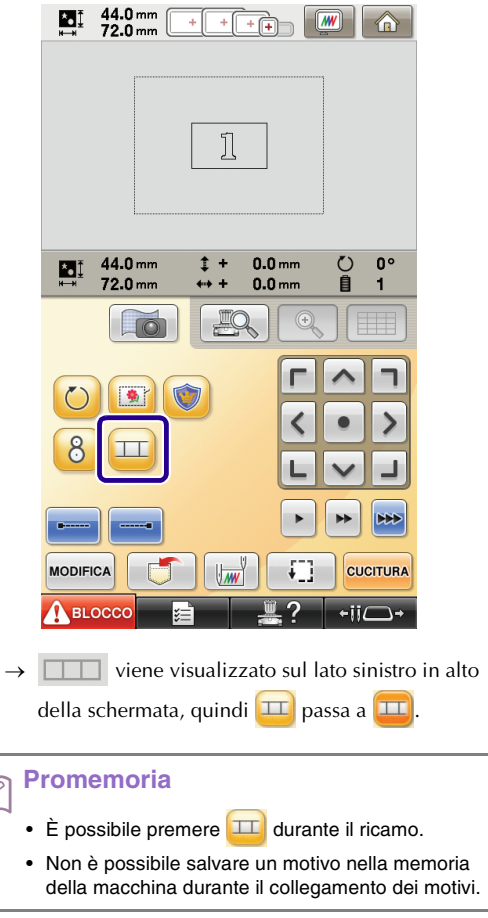

<span id="page-14-2"></span><span id="page-14-1"></span><span id="page-14-0"></span>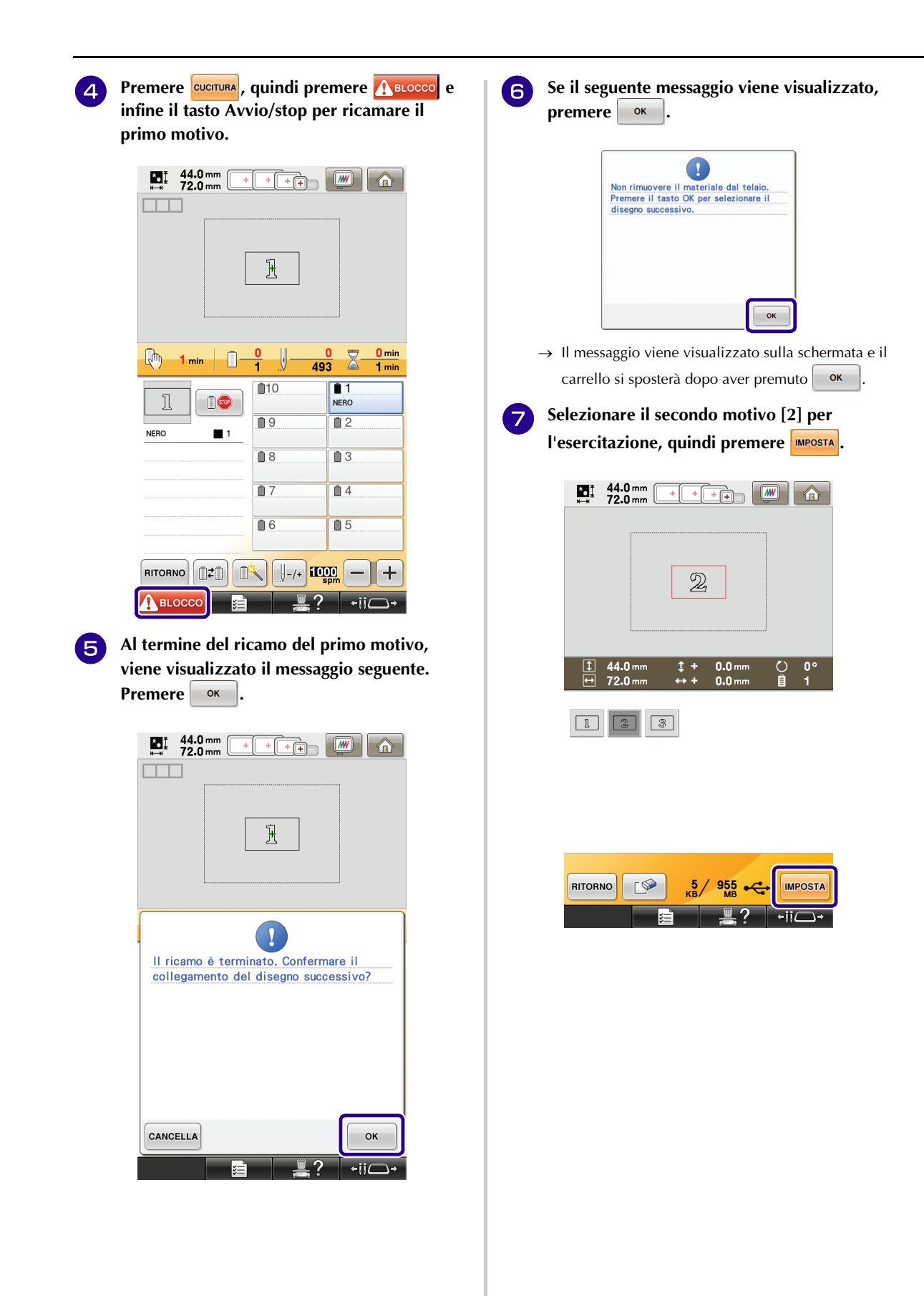

<span id="page-15-0"></span>

**entra Premere**  $\frac{1}{\sqrt{2}}$  e selezionare la modalità di **collegamento del motivo.**

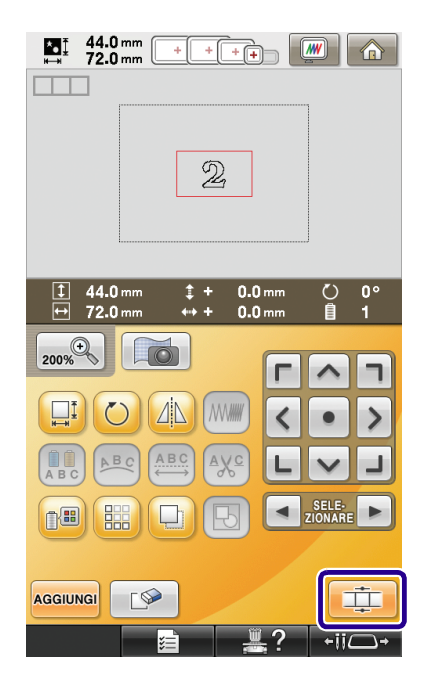

→ Viene visualizzata la schermata delle impostazioni di collegamento del motivo.

- **g** Quando viene visualizzata la schermata delle **impostazioni di collegamento del motivo, selezionare il bordo di riferimento e il punto di riferimento del primo motivo per il collegamento del motivo successivo. Poiché, in questo esempio, collegheremo il punto centrale del bordo destro per il primo motivo con il punto centrale del bordo sinistro per il motivo successivo, selezionare il punto centrale del bordo destro e premere .**
	- Per annullare la selezione, premere cANCELLA.

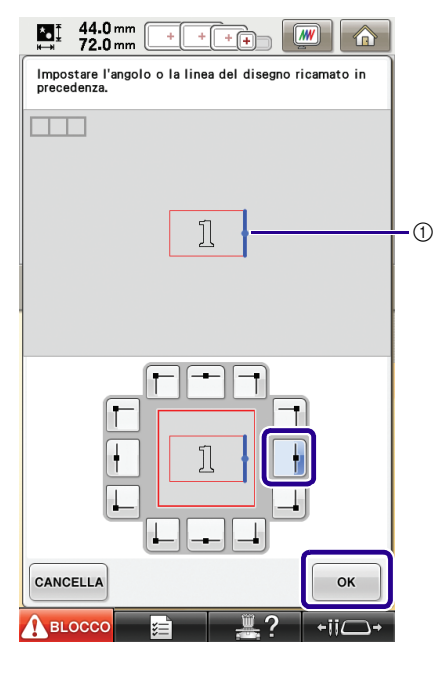

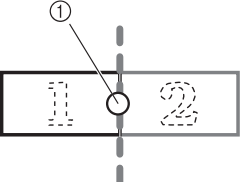

a Bordo di riferimento e punto di riferimento

<sup>j</sup> **Selezionare la posizione di collegamento per il secondo motivo, quindi premere**  $\begin{array}{|c|c|c|c|} \hline \text{ok} & \text{In} \end{array}$ **questo esempio, selezionare il punto centrale del bordo sinistro.**

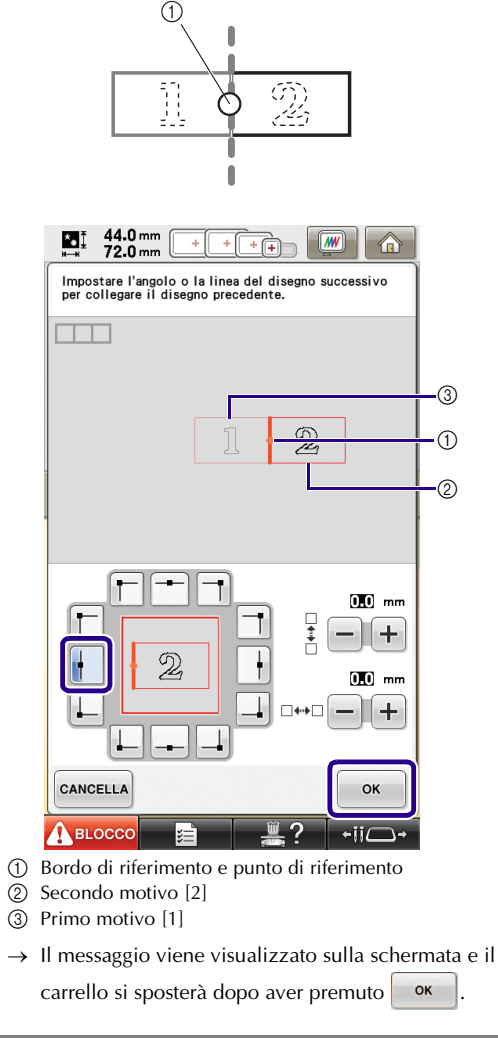

### **Nota**

Utilizzando  $+$  e  $-$  in questa schermata, è possibile modificare la posizione del secondo motivo. Per i dettagli, consultare ["Scorrimento della](#page-27-0)  [posizione del motivo da collegare" a pagina 27.](#page-27-0)

<span id="page-16-0"></span><sup>k</sup> **Preparare due adesivi di posizionamento del ricamo. Seguiremo le istruzioni sullo schermo per applicare questi due adesivi al tessuto in modo che la fotocamera possa rilevare i segni di posizionamento.**

#### **Nota**

- Utilizzare gli adesivi di posizionamento in dotazione con questo prodotto o acquistare adesivi di ricambio (SAEPS2, EPS2: XF0763-001) da un rivenditore Brother. Se si utilizzano altri adesivi, la fotocamera potrebbe non riconoscerli.
- L'adesivo di posizionamento del ricamo da 182 mm  $\times$  257 mm (7 pollici  $\times$  10 pollici) con elevato potere adesivo è il più idoneo per il collegamento dei motivi (SAEPS2, EPS2: XF0763-001). Altri tipi di adesivi di posizionamento potrebbero staccarsi. Se l'adesivo si stacca, non è possibile collegare i motivi.

<sup>l</sup> **Applicare il primo adesivo di posizionamento del ricamo sul tessuto tra le linee rosse, premendo con entrambe le mani su ogni angolo dell'adesivo. Applicare l'adesivo con il cerchio grande in alto, come mostrato sulla macchina. Quindi premere**  $\frac{1}{2}$  ok

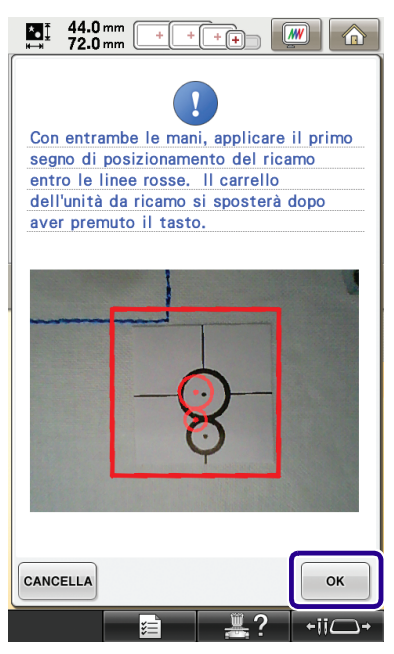

→ La fotocamera rileva il primo adesivo di posizionamento.

### **Nota** • Utilizzare adesivi di posizionamento nuovi. Se si riutilizza un adesivo, potrebbe staccarsi facilmente. Se l'adesivo si stacca durante questa procedura, non è possibile collegare i motivi. Iniziare nuovamente il lavoro con il nuovo tessuto e stabilizzatore. • Premere con le dita sugli angoli dell'adesivo di posizionamento per applicarlo saldamente al tessuto. Se l'adesivo non è applicato saldamente, la fotocamera potrebbe rilevarlo in modo errato. • Se viene visualizzato uno dei messaggi seguenti, riapplicare l'adesivo di posizionamento nella posizione corretta. Accertarsi che l'adesivo sia applicato con il cerchio grande in alto. $\Omega$ Impossibile riconoscere il segno di<br>posizionamento del ricamo.  $\alpha$ **U** Il segno di posizionamento del ricamo no è applicato correttamente.<br>Rimuoverlo e applicarlo nuovamente.  $\alpha$

<span id="page-17-0"></span>**13** Applicare il secondo adesivo di **posizionamento del ricamo tra le linee rosse, premendo con entrambe la mani su ogni angolo del segno di posizionamento sul materiale, quindi toccare**  $\begin{array}{|c|c|} \hline \hline \hline \end{array}$ 

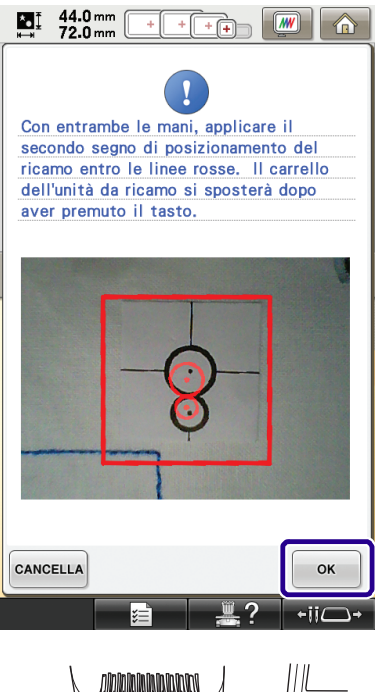

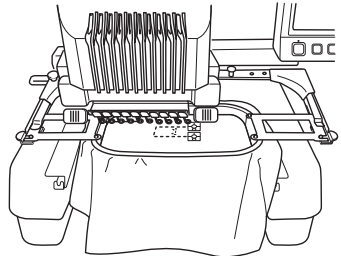

→ La fotocamera rileva il secondo adesivo di posizionamento.

<span id="page-18-1"></span>

<sup>n</sup> **Dopo il rilevamento dei due adesivi di posizionamento, viene visualizzato il messaggio seguente.**

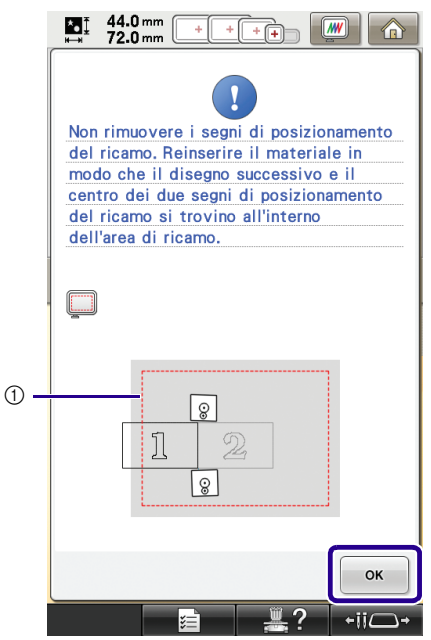

a Area di ricamo

**Accertandosi che i due adesivi di posizionamento non si stacchino, rimuovere il telaio da ricamo dalla macchina e reinserire il tessuto. Verificare di inserire il tessuto in modo che il motivo successivo ed entrambi gli adesivi di posizionamento siano all'interno dell'area di cucitura. Rimontare il telaio e premere** ok

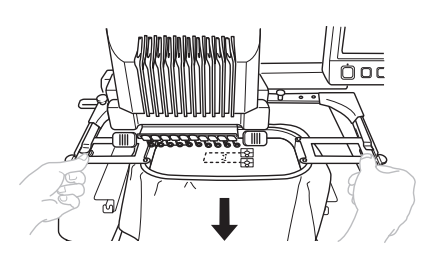

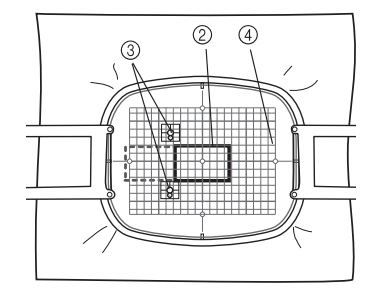

- 2 Motivo da ricamare successivamente
- c Centri dei cerchi grandi per gli adesivi
- d Foglio da ricamo

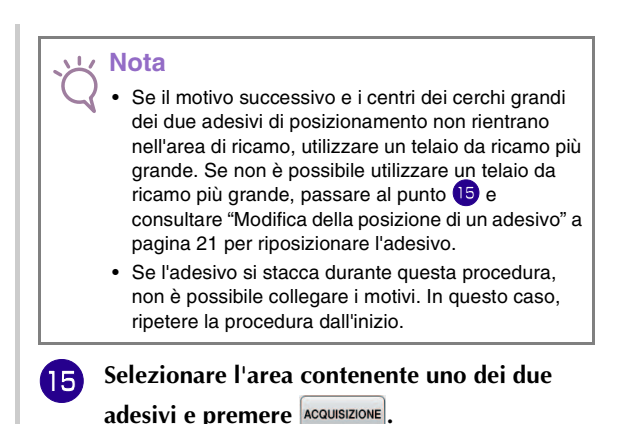

<span id="page-18-0"></span>44.0 mm<br>72.0 mm ۵Į  $\boxed{W}$  $+$  $+$  $+$ 介 Selezionare l'area con il segno di posizionamento ricamo. ACQUISIZIONE  $-iiC$ 

→ La fotocamera rileva i due adesivi di posizionamento.

<span id="page-19-0"></span>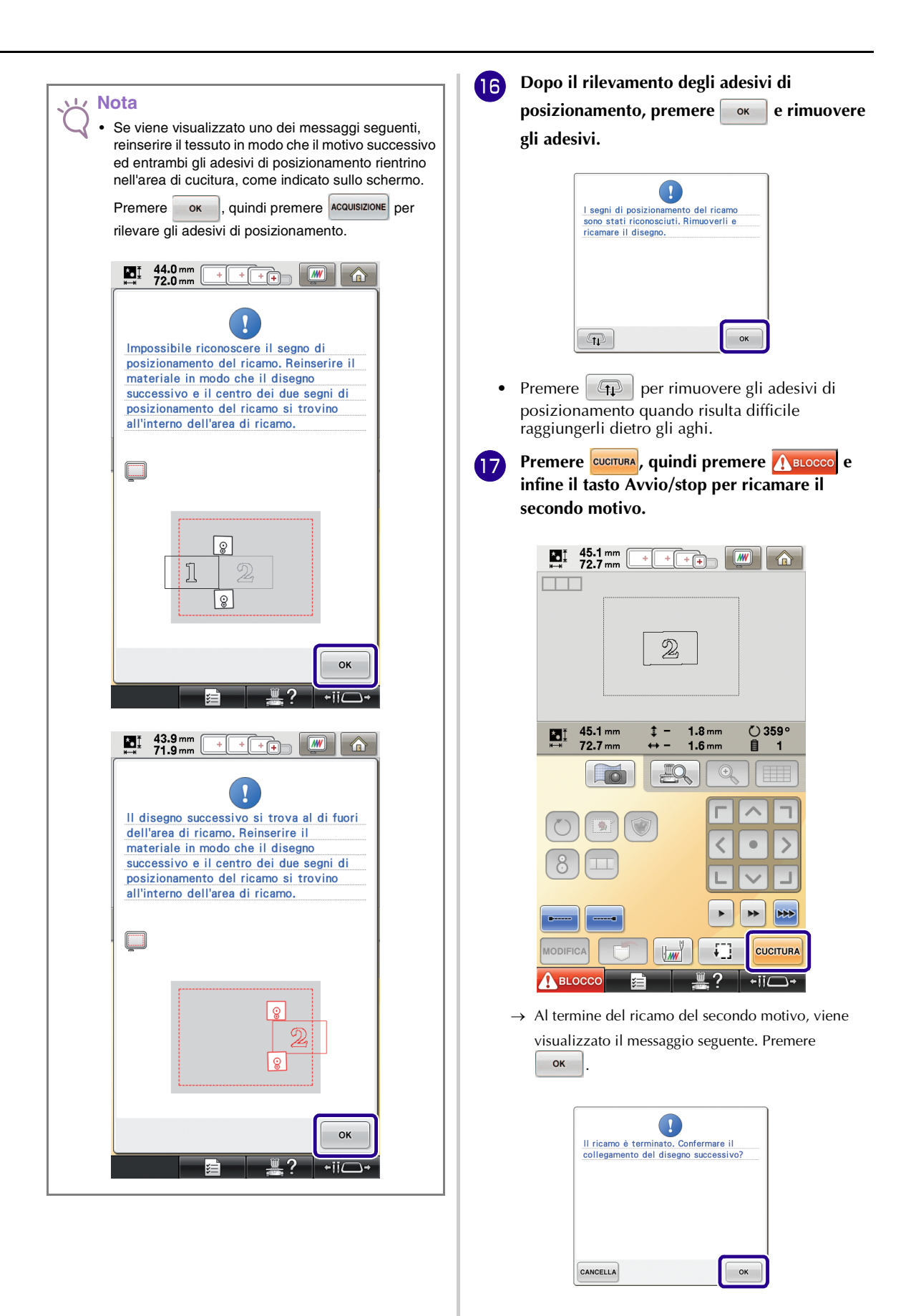

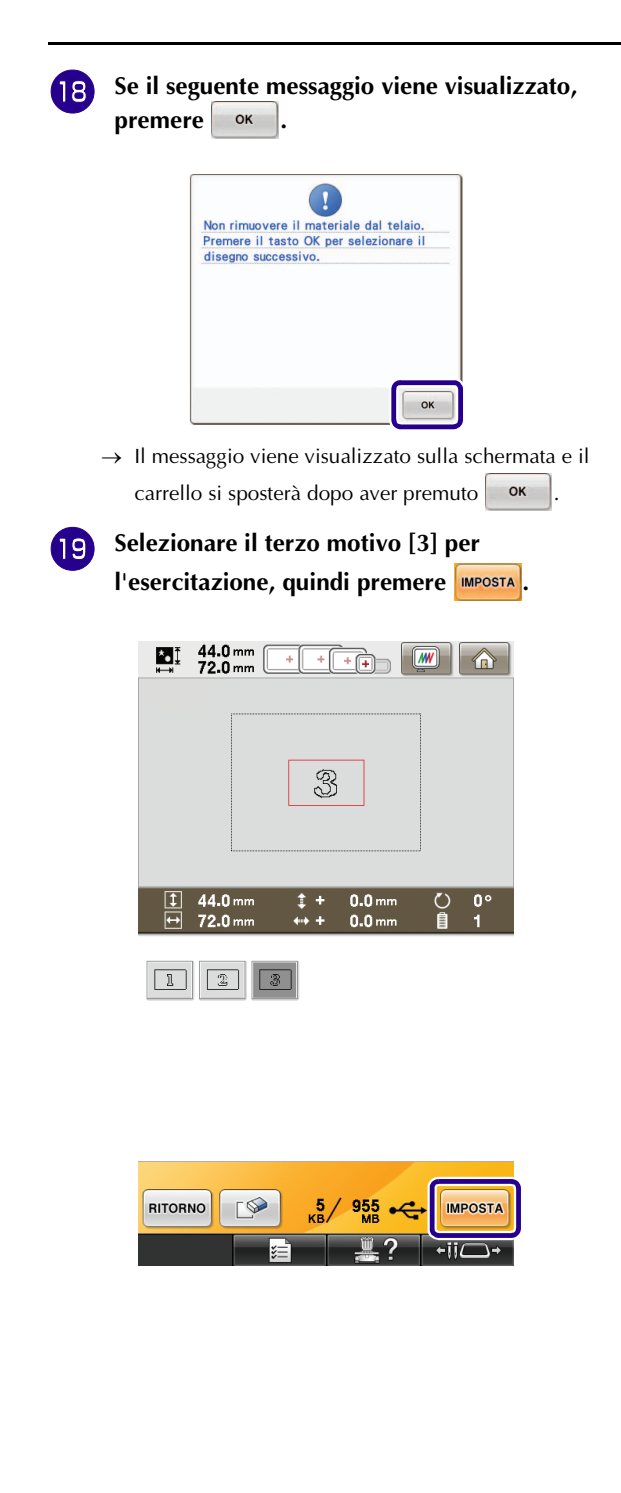

**Prima di ricamare, premere per visualizzare la schermata delle impostazioni di collegamento del motivo. Selezionare il bordo di riferimento e il punto di riferimento per collegare il secondo e il terzo motivo, quindi premere . In questo esempio, selezioneremo il punto superiore del bordo destro per il secondo motivo.**

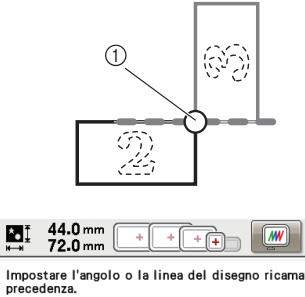

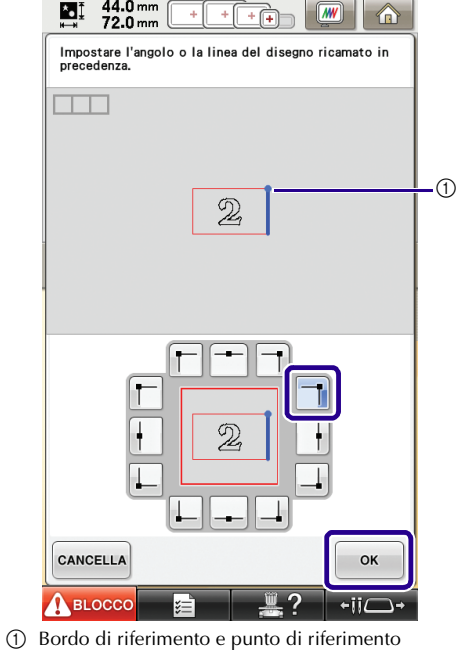

**21** Selezionare la posizione di collegamento per **il terzo motivo, quindi premere**  $\begin{bmatrix} 1 & 0 \\ 0 & \cdots \end{bmatrix}$ . In **questo esempio, selezioneremo il punto sinistro del bordo superiore per il terzo motivo.**

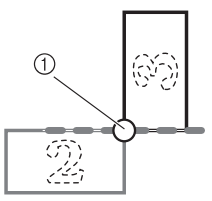

• Il motivo ruota automaticamente quando si seleziona la posizione dell'angolo.

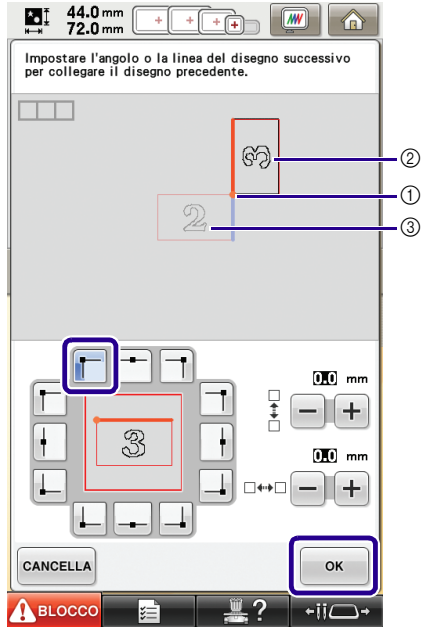

- a Bordo di riferimento e punto di riferimento
- 2 Terzo motivo [3]
- 3 Secondo motivo [2]

<sup>v</sup> **Seguire l'istruzione sullo schermo per eseguire le o[p](#page-19-0)erazioni da <b>1** a **1** a **b**.

**PRICE PREMIERE CUCITURA, quindi premere A BLOCCO e infine il tasto Avvio/stop per ricamare il terzo motivo.**

 $\rightarrow$  Al termine del ricamo del terzo motivo, viene visualizzato il messaggio seguente. Al termine del collegamento dei motivi, premere <sup>cANCELLA</sup>.

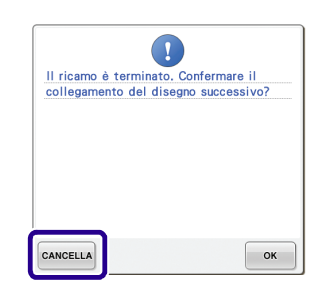

 $\rightarrow$  Una volta completato il ricamo,  $\boxed{\Box}$  sul lato sinistro in alto della schermata scompare.

I tre motivi sono stati collegati.

Premere **per eliminare il motivo.** 

### <span id="page-21-0"></span>**Modifica della posizione di un adesivo**

Se il motivo selezionato o gli adesivi di posizionamento per il collegamento del motivo successivo non rientrano facilmente nell'area di ricamo, seguire le istruzioni sullo scher[m](#page-17-0)o visualizzate dopo il punto **is** a [pagina 17](#page-17-0) per spostare gli adesivi di posizionamento. Come esempio, le istruzioni sullo schermo vengono visualizzate quando si utilizza il telaio da ricamo di dimensioni 10 cm × 10 cm (4 pollici × 4 pollici) per collegare i motivi, come mostrato sotto.

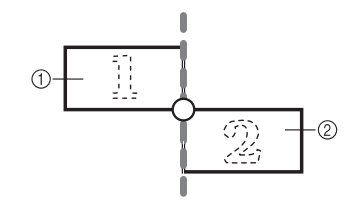

a Pattern1.pes

b Pattern2.pes

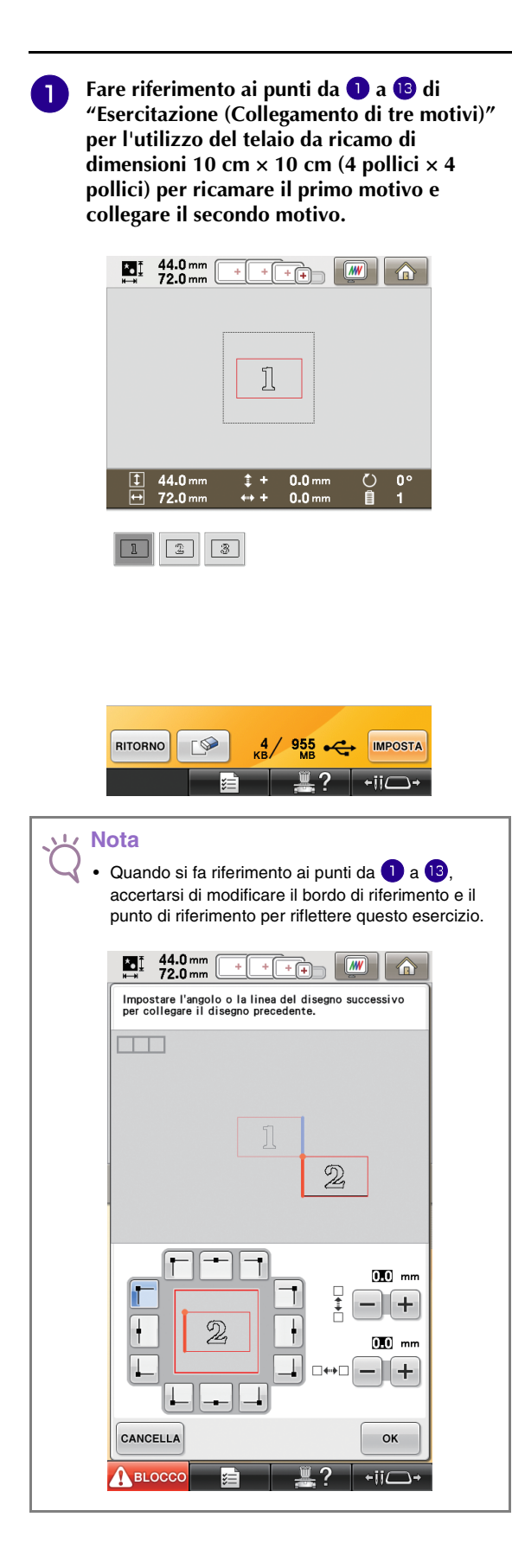

**b** Il messaggio successivo viene visualizzato al **punto** [n](#page-18-1) **se il motivo successivo o gli adesivi di posizionamento applicati stanno per fuoriuscire dall'area di ricamo. Seguire le istruzioni e premere**  $\Box$  ok

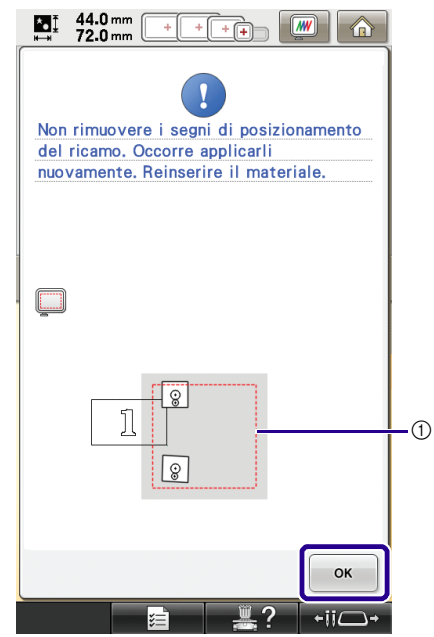

a Area di ricamo

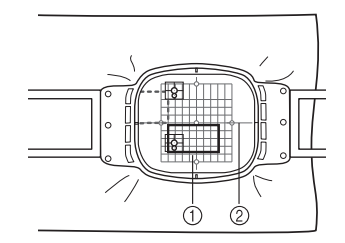

- a Motivo da ricamare successivamente
- 2 Foglio da ricamo

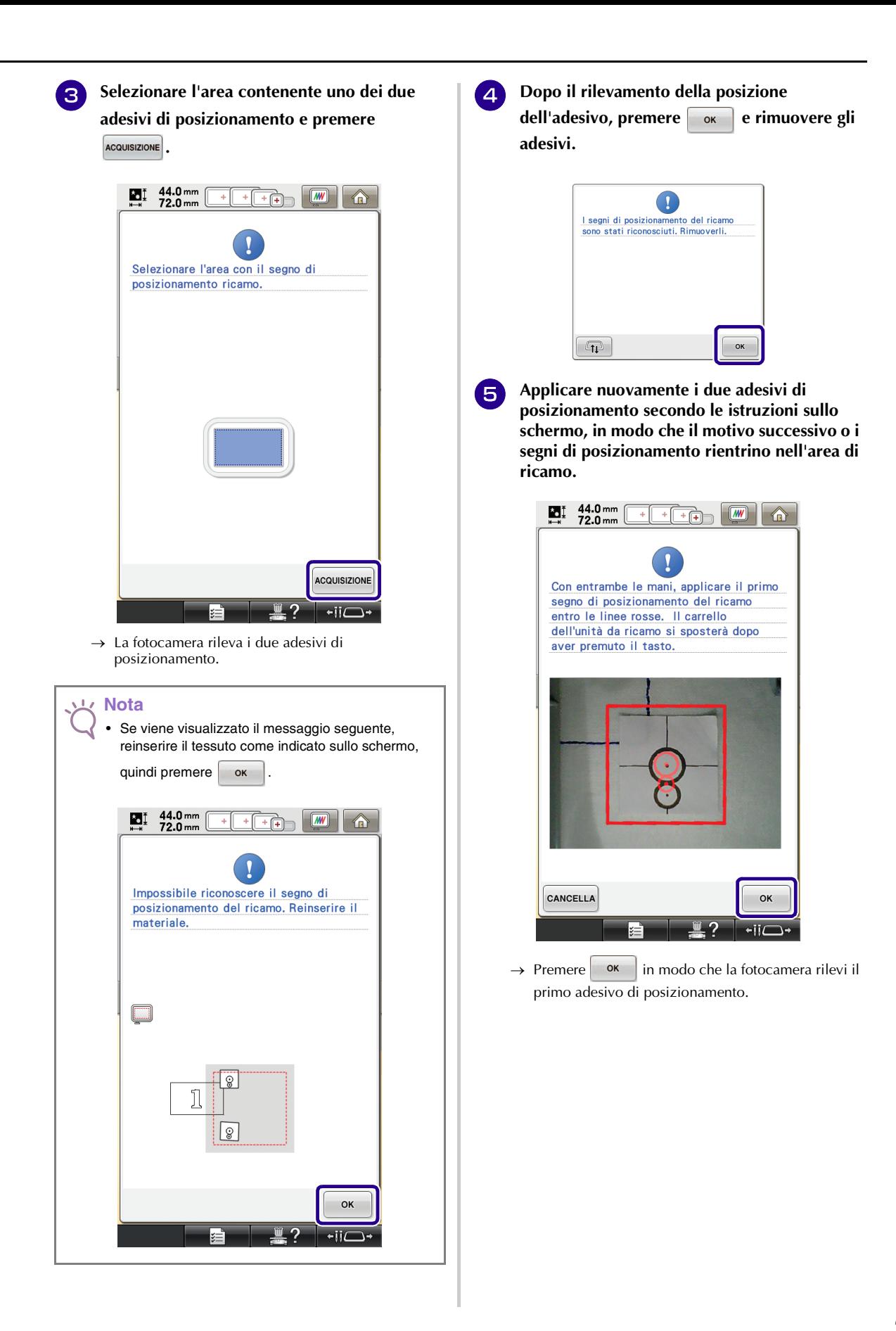

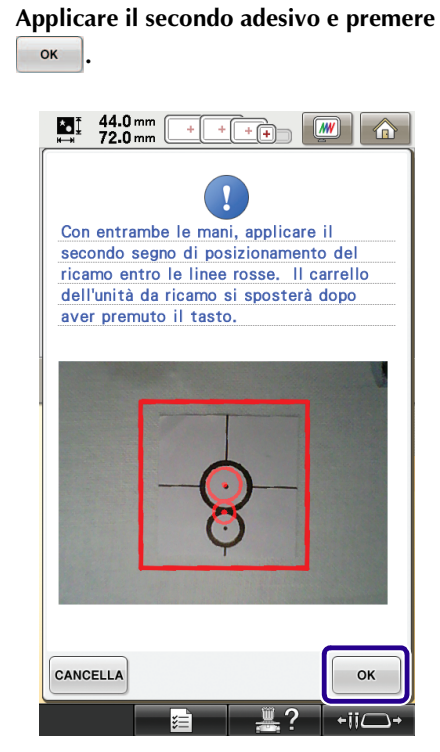

→ La fotocamera rileva il secondo adesivo di posizionamento.

<sup>g</sup> **Dopo il rilevamento dei due adesivi di posizionamento, viene visualizzato il messaggio seguente. Accertandosi che gli adesivi di posizionamento non si stacchino, reinserire il tessuto in base all'esempio visualizzato sulle istruzioni sullo schermo.**

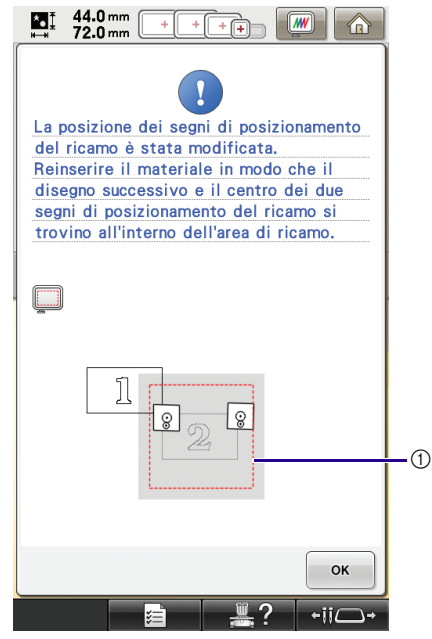

a Area di ricamo

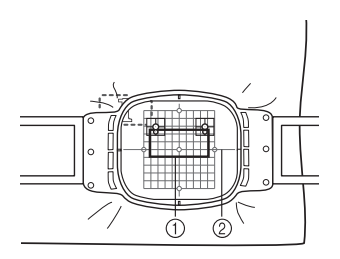

a Motivo da ricamare successivamente 2 Foglio da ricamo

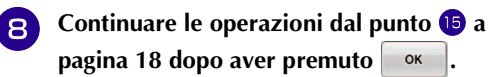

<span id="page-25-0"></span>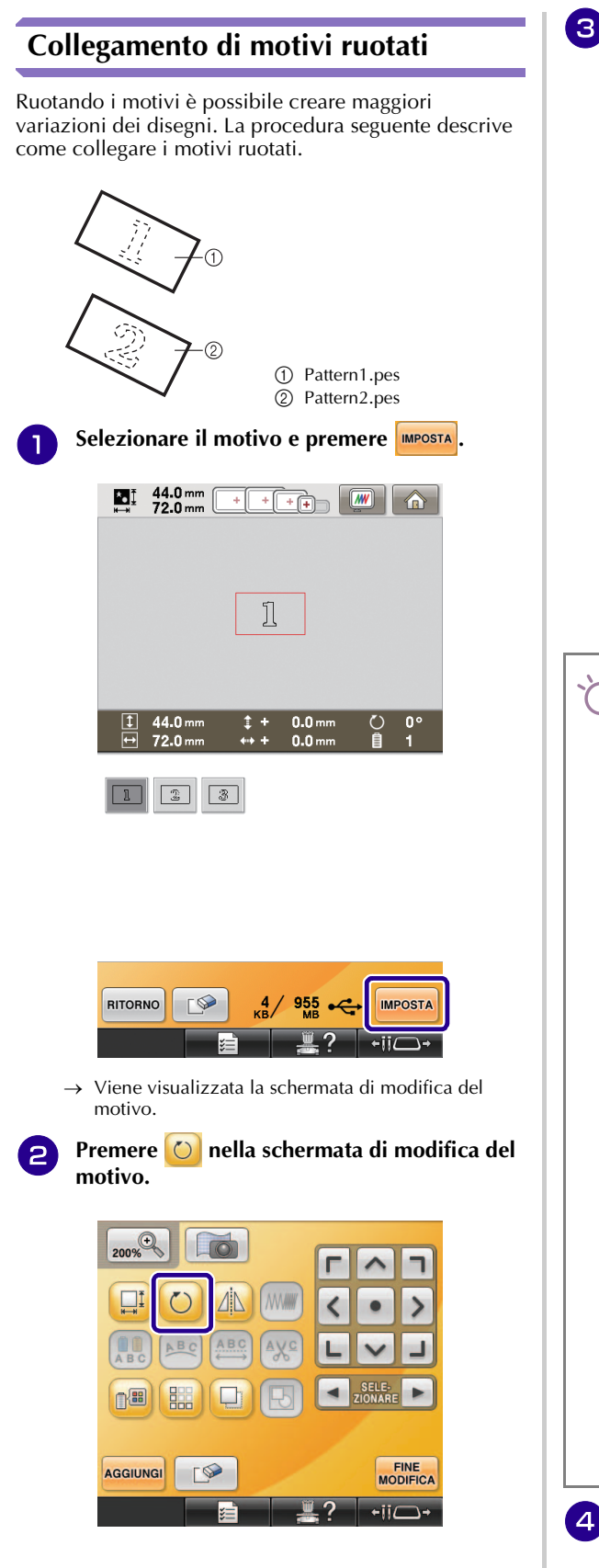

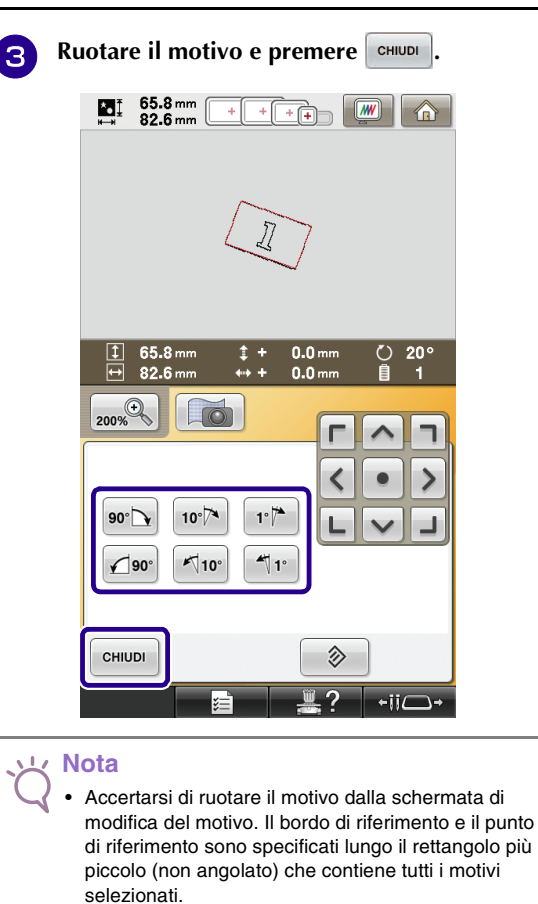

#### **Rettangoli e motivi angolati**

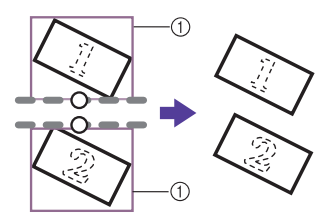

a Rettangolo

a Rettangolo

Fare riferimento a ["Scorrimento della posizione del](#page-27-0)  [motivo da collegare"](#page-27-0) a [pagina 27](#page-27-0), per unire il primo e il secondo motivo lungo un bordo.

#### **Rettangoli e motivi (non angolati)**

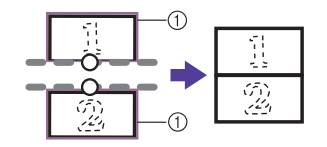

• Premendo  $\bigcirc$  nella schermata delle impostazioni del ricamo si modifica l'angolo in cui sono collegati i motivi.

**4. Premere mention** per visualizzare la schermata **delle impostazioni del ricamo.**

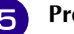

 $\overline{5}$  Premere  $\overline{11}$ .

- **[f](#page-14-1) f Fare riferimento ai punti [d](#page-14-0)a <b>4** a **6** di **["Esercitazione \(Collegamento di tre motivi\)"](#page-13-0)  per ricamare il primo motivo.**
- <sup>g</sup> **Selezionare il motivo successivo e premere IMPOSTA**
- **Premere Onella schermata di modifica del motivo.**
- **e** Ruotare il motivo alla stessa angolazione del **primo motivo, quindi premere** eHIUDI

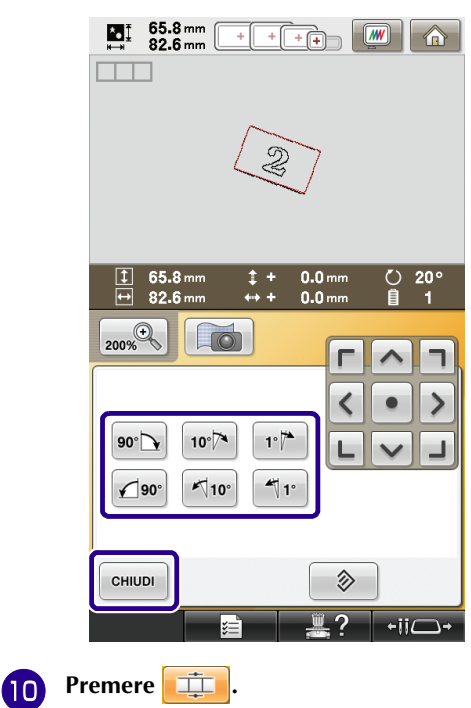

<sup>k</sup> **Selezionare il bordo di riferimento e il punto di riferimento per collegare questo motivo a quello successivo. Premere .**

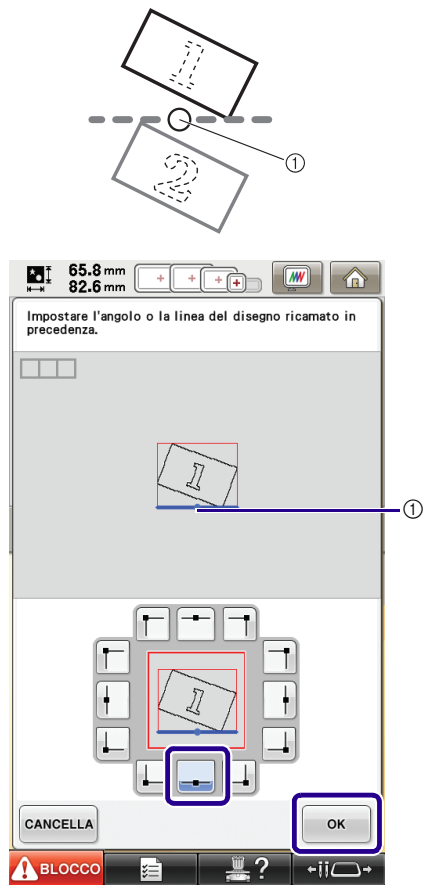

a Bordo di riferimento e punto di riferimento del primo motivo

**12** Selezionare il bordo di riferimento e il punto **di riferimento corrispondenti a quelli del**  primo motivo, quindi premere  $\frac{1}{2}$  ok

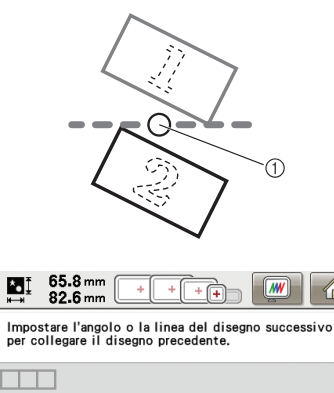

侖

 $\mathbf{M}$ 

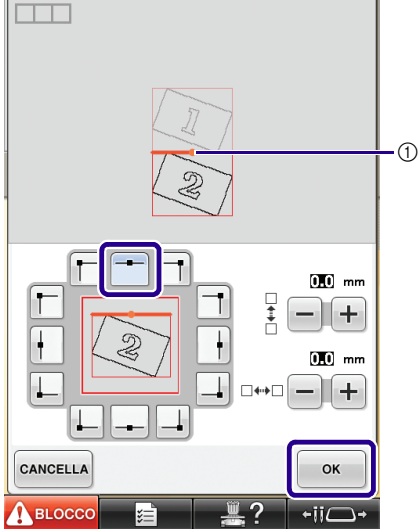

a Bordo di riferimento e punto di riferimento

→ Il messaggio viene visualizzato sulla schermata e il carrello si sposterà dopo aver premuto  $\sim$  <sup>ok</sup>

**Continuare con il passaggio <b>a** di

**["Esercitazione \(Collegamento di tre motivi\)"](#page-13-0) per concludere il collegamento dei motivi.** 

### <span id="page-27-0"></span>**Scorrimento della posizione del motivo da collegare**

Quando si utilizza la funzione di collegamento dei motivi, è possibile collegare i motivi facendoli scorrere invece che allineandoli semplicemente lungo i bordi di riferimento e i punti di riferimento. Questa operazione consente di distanziare equamente il motivo durante il ricamo. È possibile impostare gli spostamenti verticali e orizzontali su ±99,9 mm.

#### **Nota**

• La disposizione dei motivi visualizzati sullo schermo potrebbe variare leggermente dal ricamo effettivo. Utilizzare un righello per misurare gli spostamenti verticali e orizzontali prima di modificare le impostazioni.

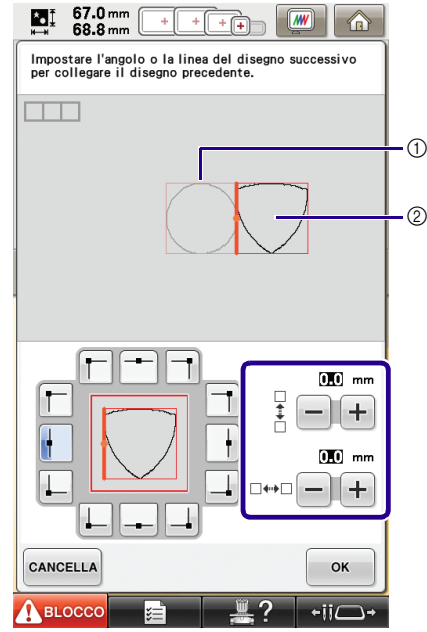

a Primo motivo

2 Secondo motivo

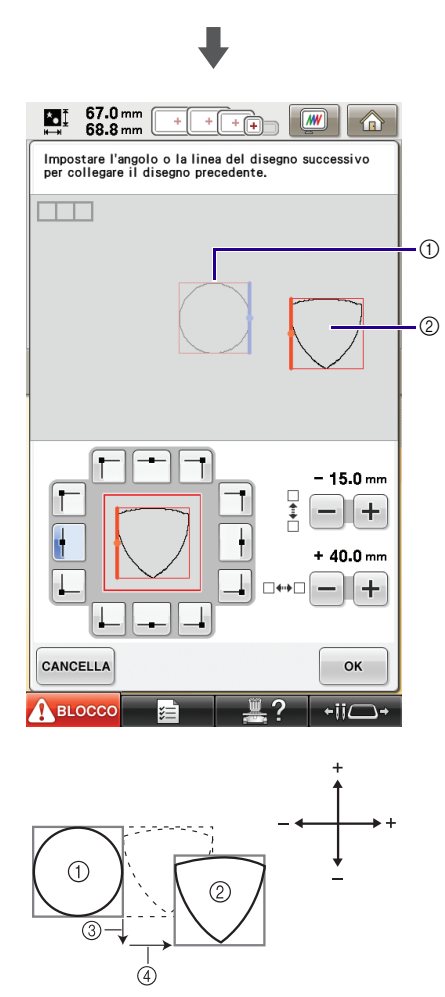

- a Primo motivo
- 2 Secondo motivo
- c Distanza verticale: 15,0 mm
- d Distanza orizzontale : + 40,0 mm

#### ■ Collegamento dei motivi da unire lungo un **bordo**

Facendo scorrere i motivi da collegare è possibile creare maggiori variazioni dei disegni.

La procedura seguente descrive come utilizzare questa funzione per collegare i motivi in modo da unirli lungo un bordo. Prima di collegare i motivi, verrà utilizzata la funzione di imbastitura per misurare la distanza di scorrimento del motivo.

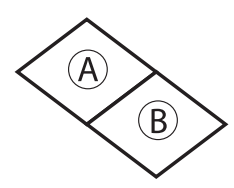

A: primo motivo

B: secondo motivo

#### **Misurazione della distanza di scorrimento del motivo**

#### **Nota**

 $\cdot$  $\cdot$  $\cdot$  I p[a](#page-28-0)ssaggi da  $\bigcirc$  a  $\bigcirc$  servono solo per posizionare la misurazione. Assicurarsi di effettuare un ricamo di prova utilizzando lo stesso tessuto e gli stessi fili del proprio lavoro, in modo da verificare i risultati di ricamo.

<span id="page-28-0"></span>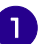

**Impostare "Distanza imbastitura ricamo" nella schermata delle impostazioni su "0.0".**

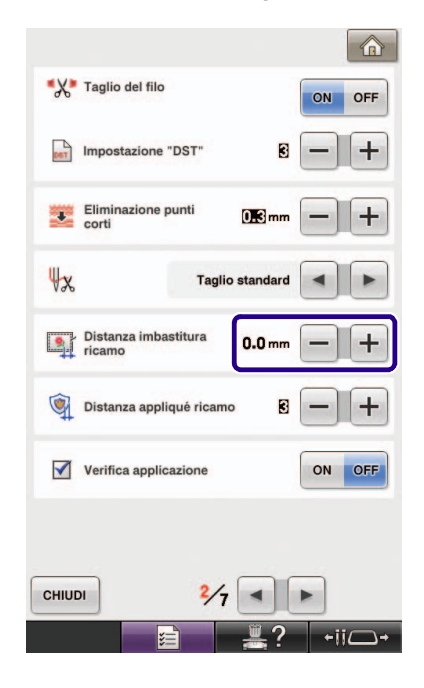

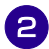

**b** Selezionare il motivo per il quale misurare la **distanza di scorrimento.**

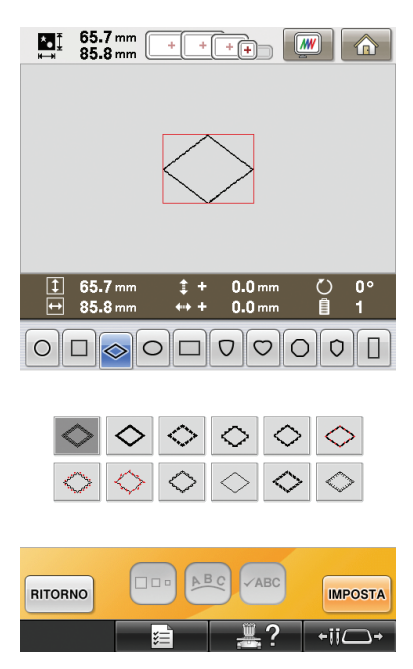

<sup>c</sup> **Passare alla schermata delle impostazioni del**  ricamo e premere **per selezionare la funzione di imbastitura.**

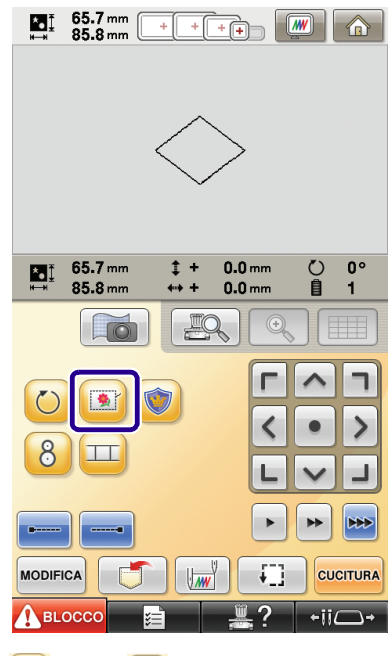

 $\rightarrow$  **D** passa a **D** 

<span id="page-29-0"></span>

**d** Dopo aver cucito il motivo, rimuovere il **tessuto dal telaio e misurare la distanza di scorrimento del motivo.**

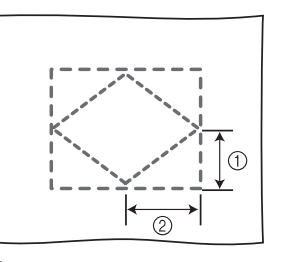

- $(1)$  Verticale: 32,8 mm
- b Orizzontale: 42,8 mm

#### **Cucitura di prova**

Cucire il ricamo di prova per controllare che la distanza di scorrimento del motivo sia corretta.

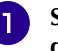

**a alla selezionare il motivo e passare alla schermata delle impostazioni del ricamo.**

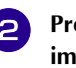

**Premere II** nella schermata delle **impostazioni del ricamo.**

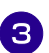

**Ricamare il primo motivo.** 

**4** Far[e](#page-14-2) riferimento ai punti da **5** a **8** di **["Esercitazione \(Collegamento di tre motivi\)"](#page-13-0)  per selezionare il motivo successivo.**

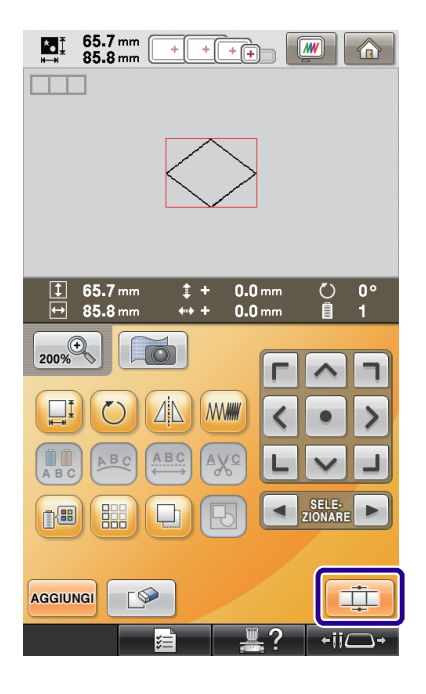

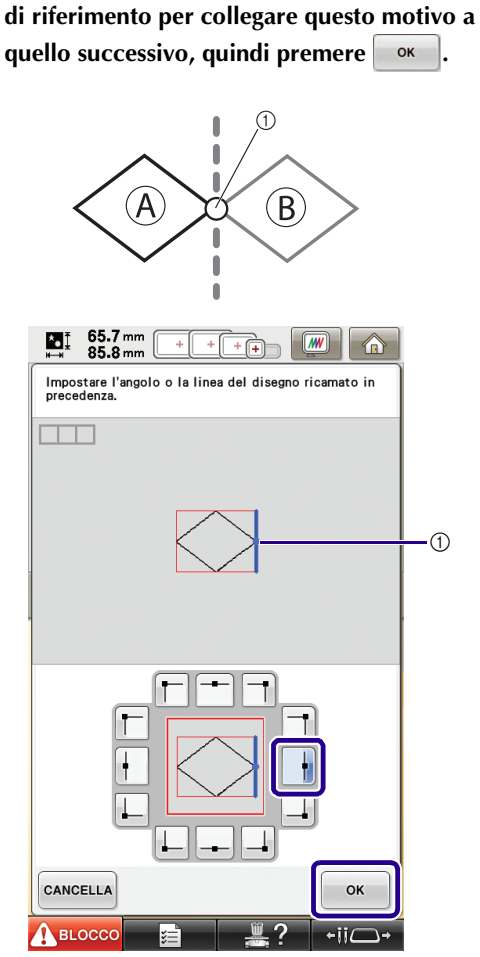

<sup>e</sup> **Selezionare il bordo di riferimento e il punto** 

a Bordo di riferimento e punto di riferimento del primo motivo

**6** Quando viene visualizzata la schermata delle **impostazioni di collegamento del motivo, selezionare il bordo di riferimento e il punto di riferimento corrispondenti a quelli del primo motivo.**

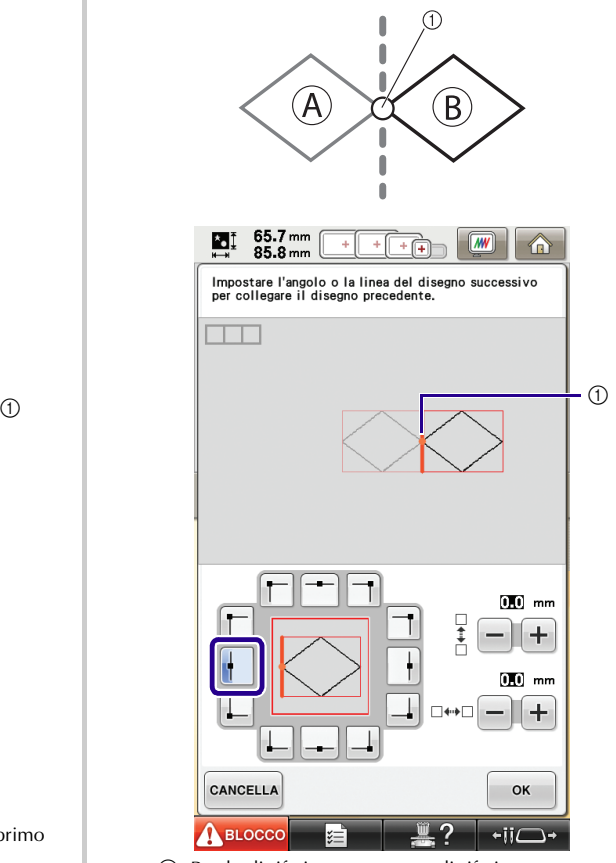

a Bordo di riferimento e punto di riferimento

<span id="page-31-0"></span>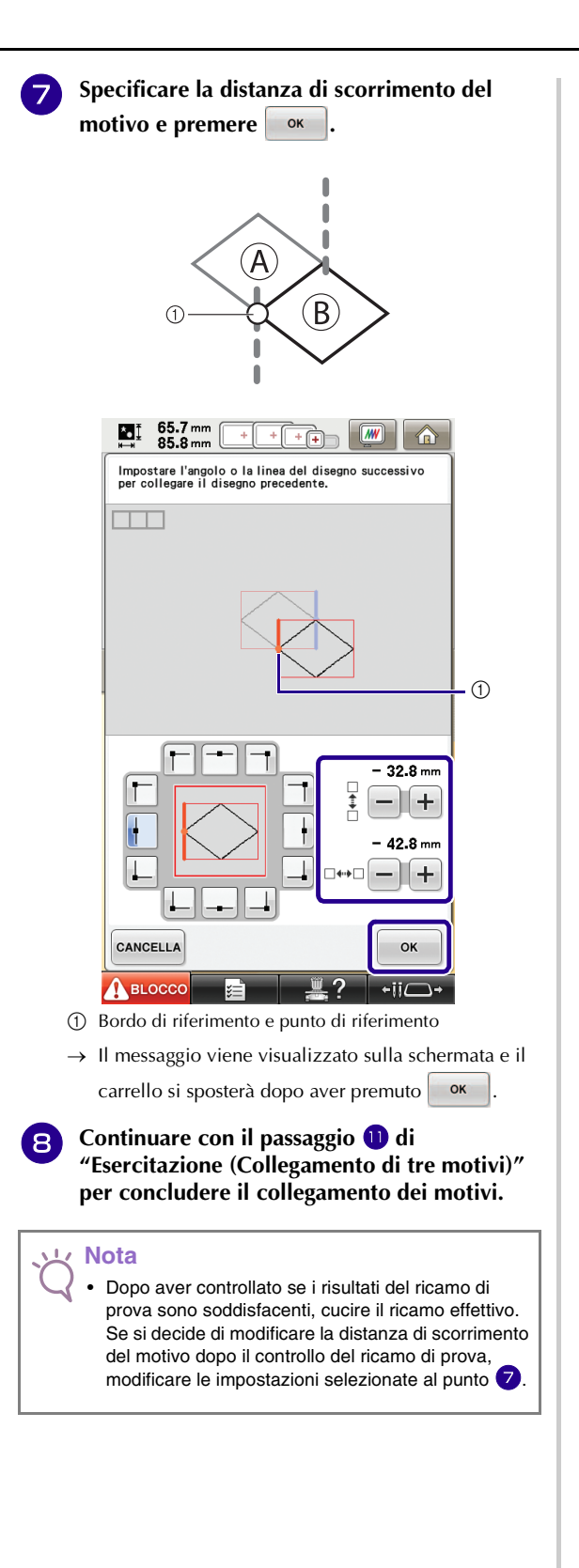

#### <span id="page-32-0"></span>**Terminare il rilevamento degli adesivi di posizionamento. (B) Funzione di ripristino** Se si spegne la macchina durante l'utilizzo della riaccesa. funzione di collegamento dei motivi, quando viene riaccesa la macchina tornerà all'operazione indicata 44.0 mm<br>72.0 mm Ł. sotto. L'operazione della macchina varia in base al momento dello spegnimento. **Esempio: Collegamento di due motivi** Selezionare il primo motivo. Premere il tasto di collegamento del motivo **TI** dell'area di ricamo. Iniziare a ricamare il primo motivo. È **Finire di ricamare il primo motivo. (A)** Se si spegne la macchina durante qualsiasi operazione in questa casella, la macchina tornerà ad (A) quando viene riaccesa.  $\circledS$ J 0 8 Il ricamo è terminato. Confermare il collegamento del disegno successivo? È CANCELLA  $\alpha$ È È Selezionare il secondo motivo. **(2 posizioni).** È Premere  $\overline{\mathbf{\Box}}$  $\mathbf{I}$ È Specificare il punto di riferimento per il collegamento del motivo. sono stati riconosci<br>ricamare il disegno. osciuti. Rim È Iniziare il rilevamento degli adesivi di posizionamento (2 posizioni). È

Se si spegne la macchina durante qualsiasi operazione in questa casella, la macchina tornerà a (B) quando viene ⋒ Non rimuovere i segni di posizionamento del ricamo. Reinserire il materiale in modo che il disegno successivo e il centro dei due segni di posizionamento del ricamo si trovino all'interno OK  $\leftarrow$ ii $\Gamma$ Reinserire il tessuto.  **Finire il rilevamento degli adesivi di posizionamento** 

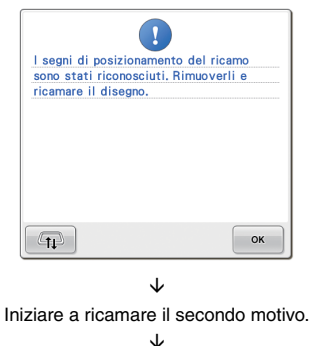

Finire di ricamare il secondo motivo.

# <span id="page-33-2"></span><span id="page-33-0"></span>**NUOVI MOTIVI**

### <span id="page-33-1"></span>**Elenco delle anteprime**

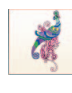

Motivi da ricamo

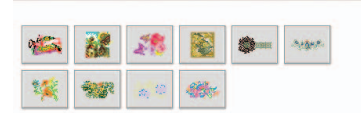

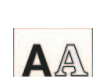

**AA** Motivi alfabetici

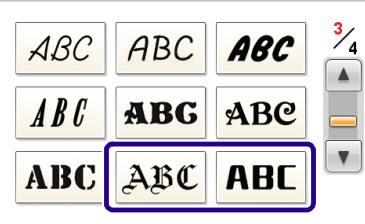

# ABC

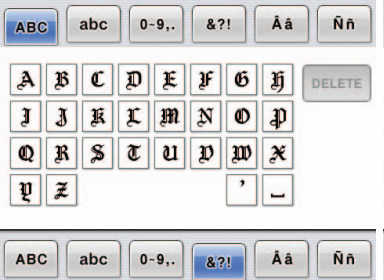

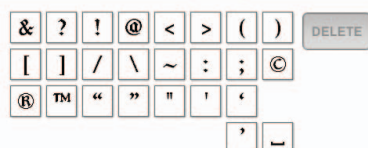

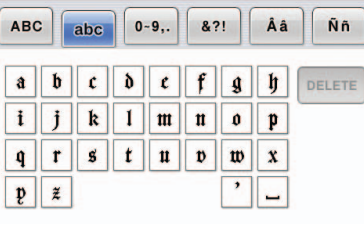

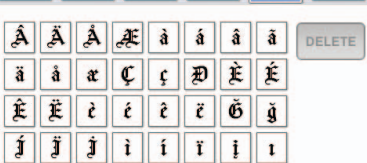

ABC | abc | 0-9,. | 8?! | Aa | Nn

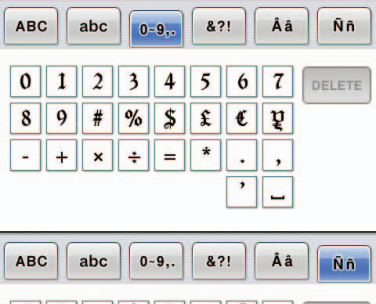

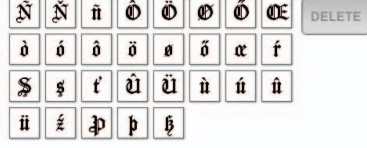

# **ABC**

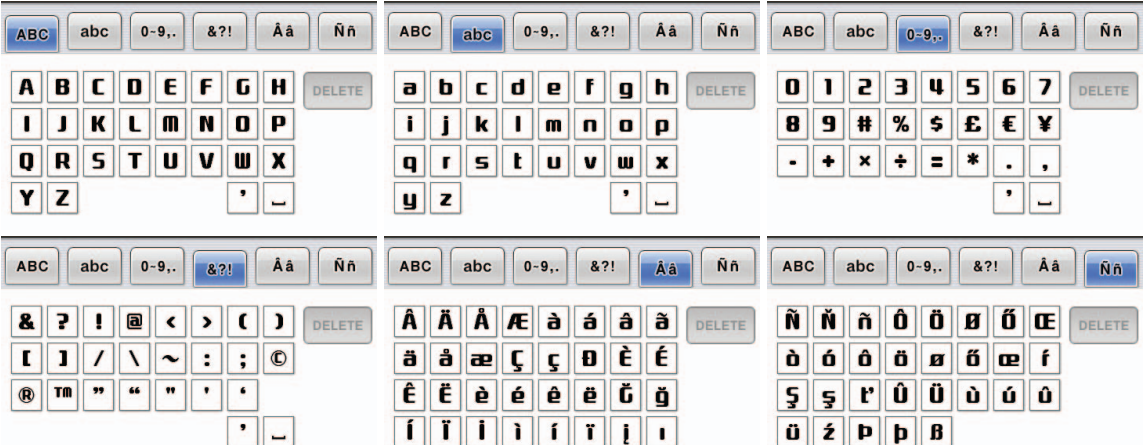

### <span id="page-34-0"></span>**Tabella per la modifica dei colori dei motivi da ricamo**

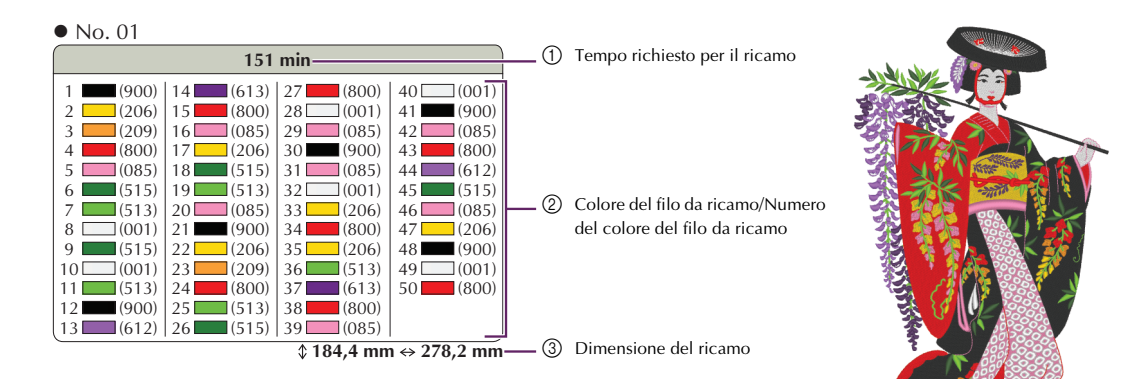

No. 02

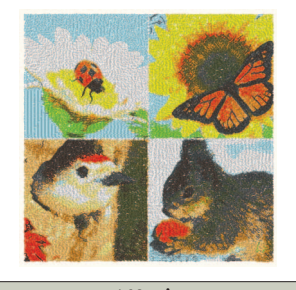

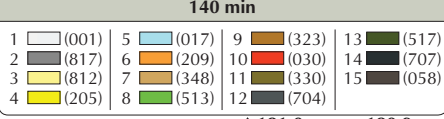

 $\sqrt[4]{181,0}$  mm  $\Leftrightarrow$  180,9 mm

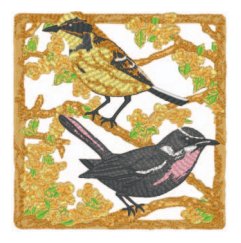

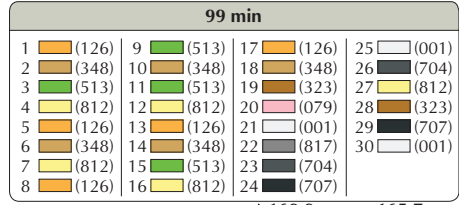

 $\sqrt[4]{169,9}$  mm  $\Leftrightarrow$  165,7 mm

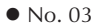

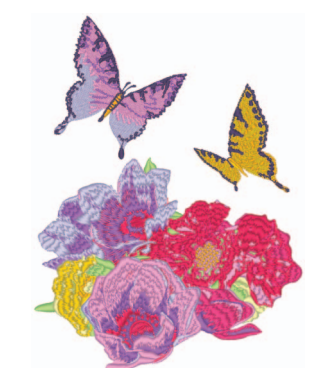

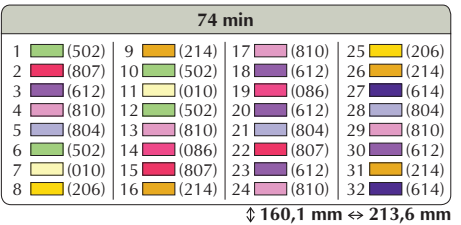

No. 05

No. 04

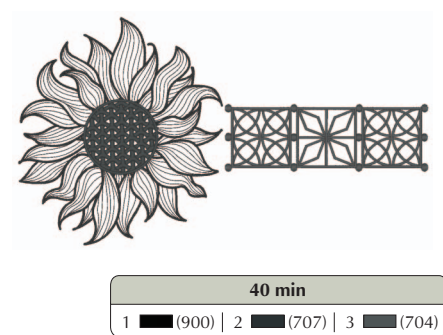

 $\sqrt{188,7 \text{ mm}} \leftrightarrow 340,4 \text{ mm}$ 

#### **Promemoria**

I motivi contrassegnati da  $\bullet$  sono stati ruotati. Controllare la posizione del disegno prima di ricamare.

No. 09

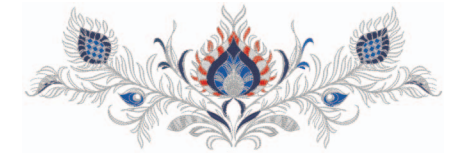

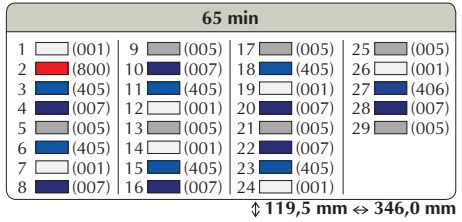

No. 07

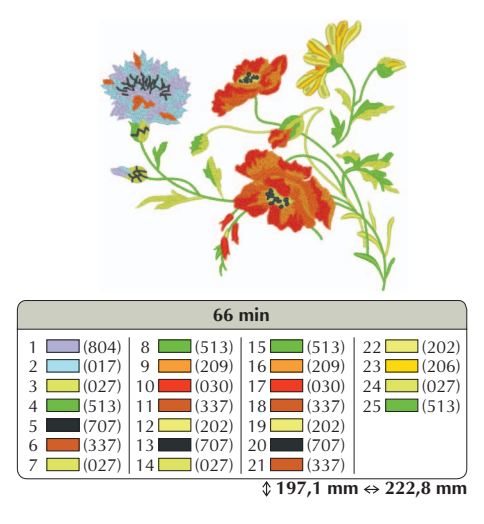

No. 08

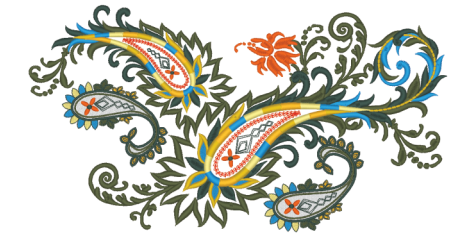

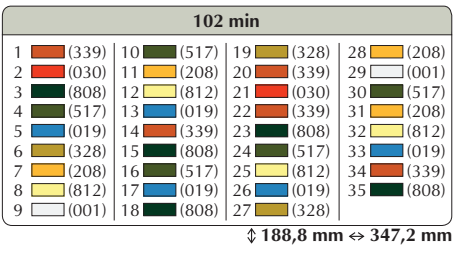

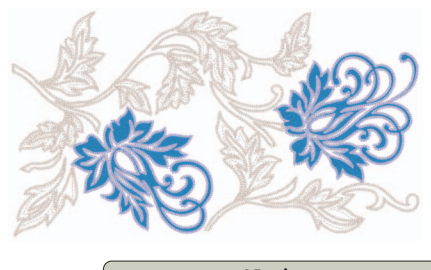

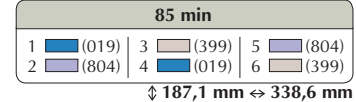

No. 10

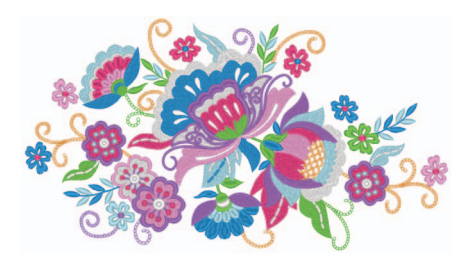

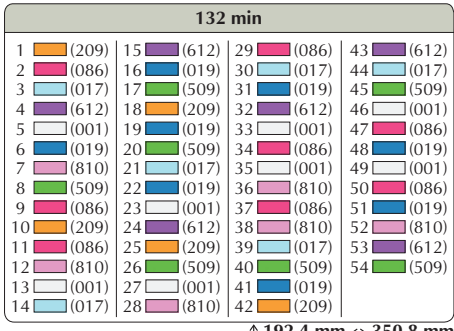

 **192,4 mm 350,8 mm**

### ■ **Esempi di combinazioni**

No. 05

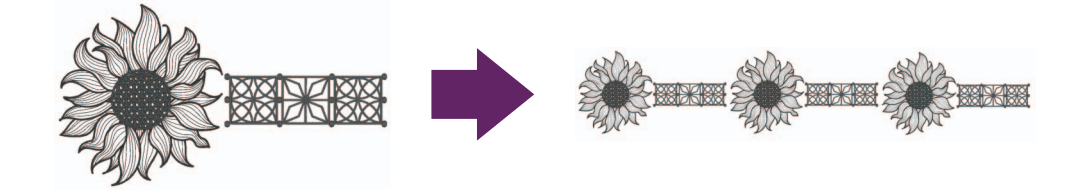

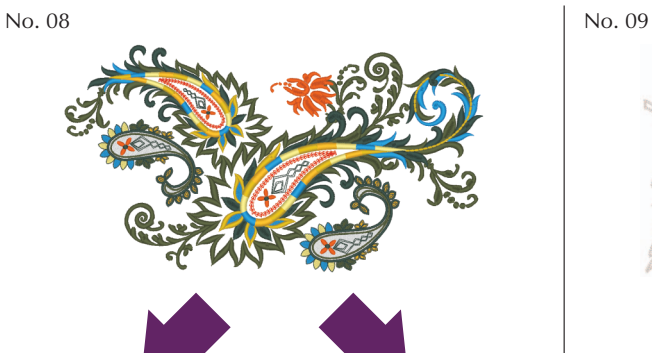

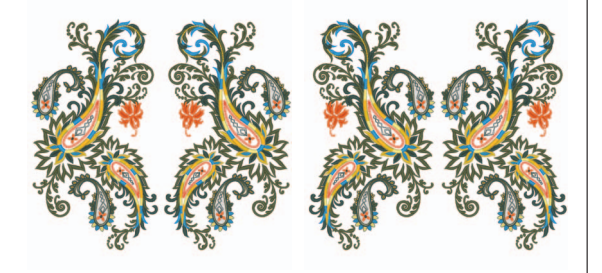

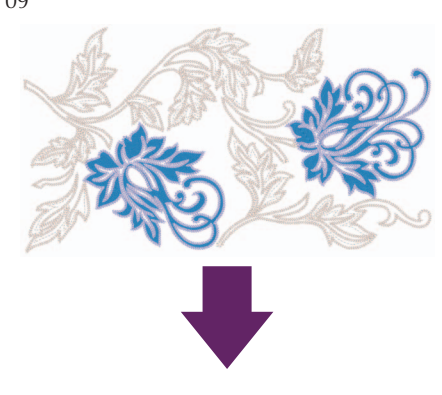

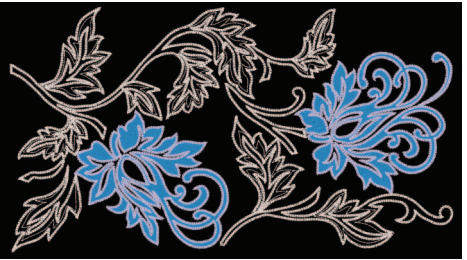

Italian 111-001 Version 3.1 or later